# お支払い情報登録

自動車の検査・登録に係る様々な手続きにおいて支払うこととな る税・手数料のクレジットカード決済情報登録機能です。

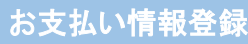

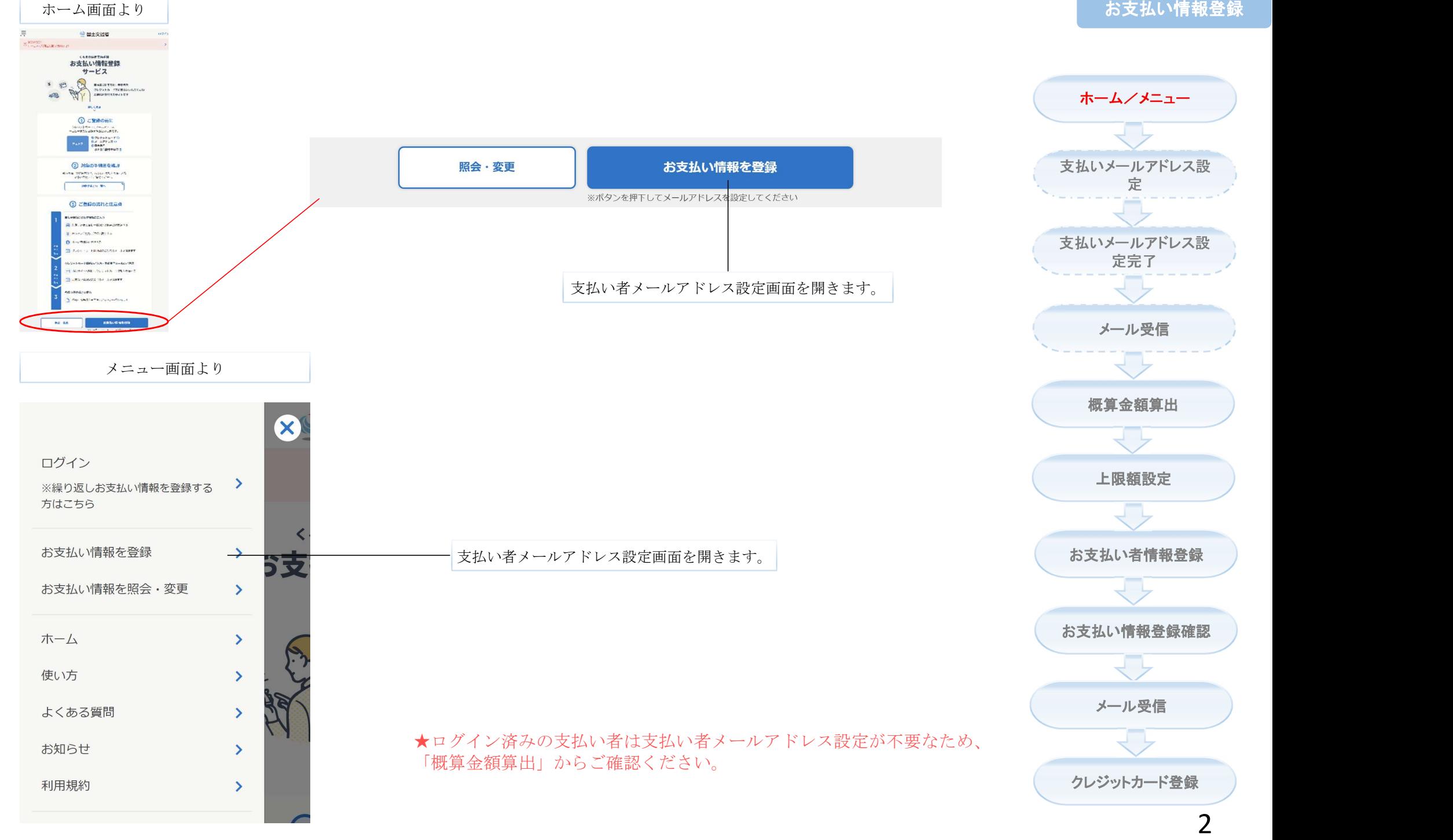

ホーム/メニュー

## 支払い者のメールアドレスを設定しましょう

支払い者のメールアドレスを設定してください。設定したメールアドレスはお支払い情報登録内 容の通知、クレジットカード払い内容の通知等に使用されます。

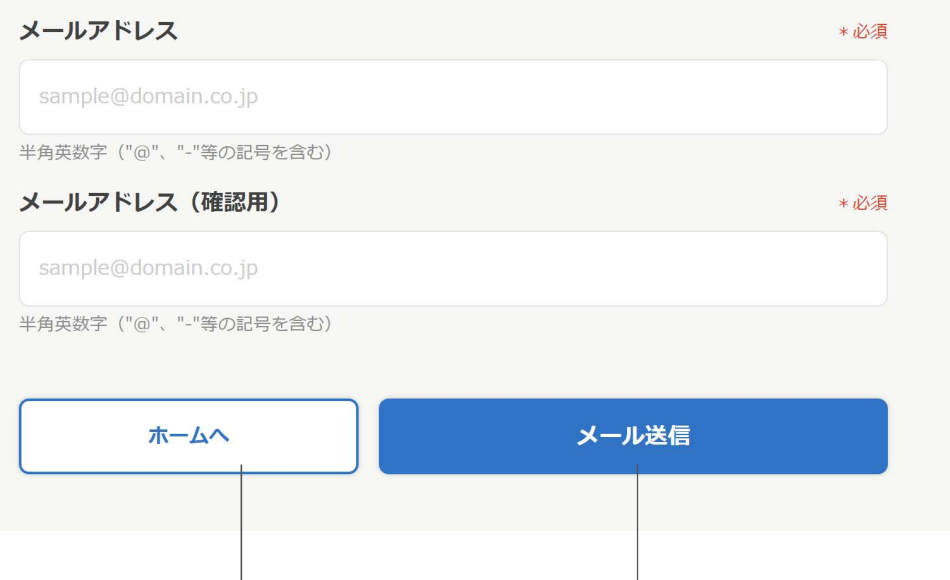

メールを送信します。

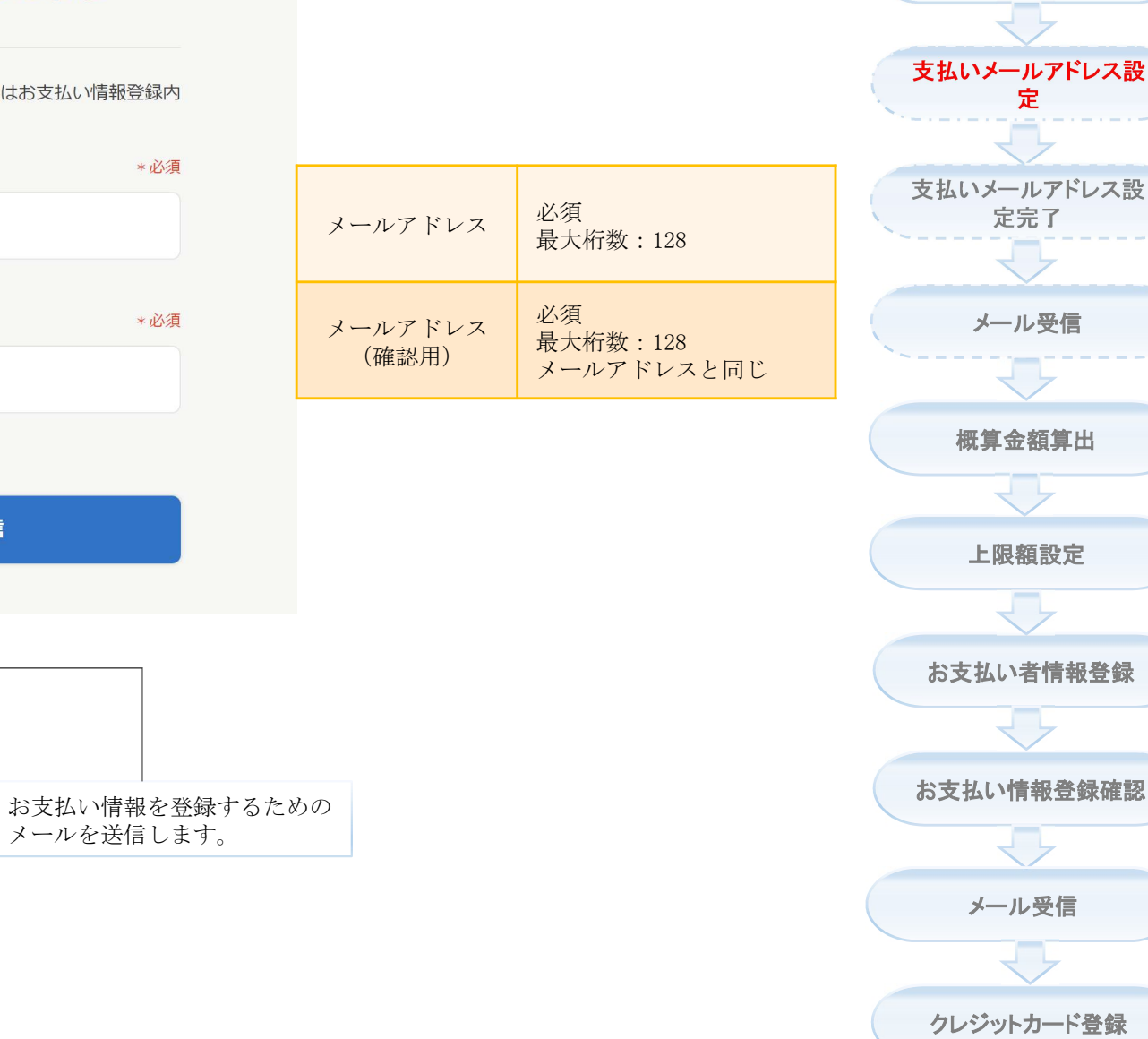

ホーム画面に戻りま

す。

 $\equiv\atop{=}$ 

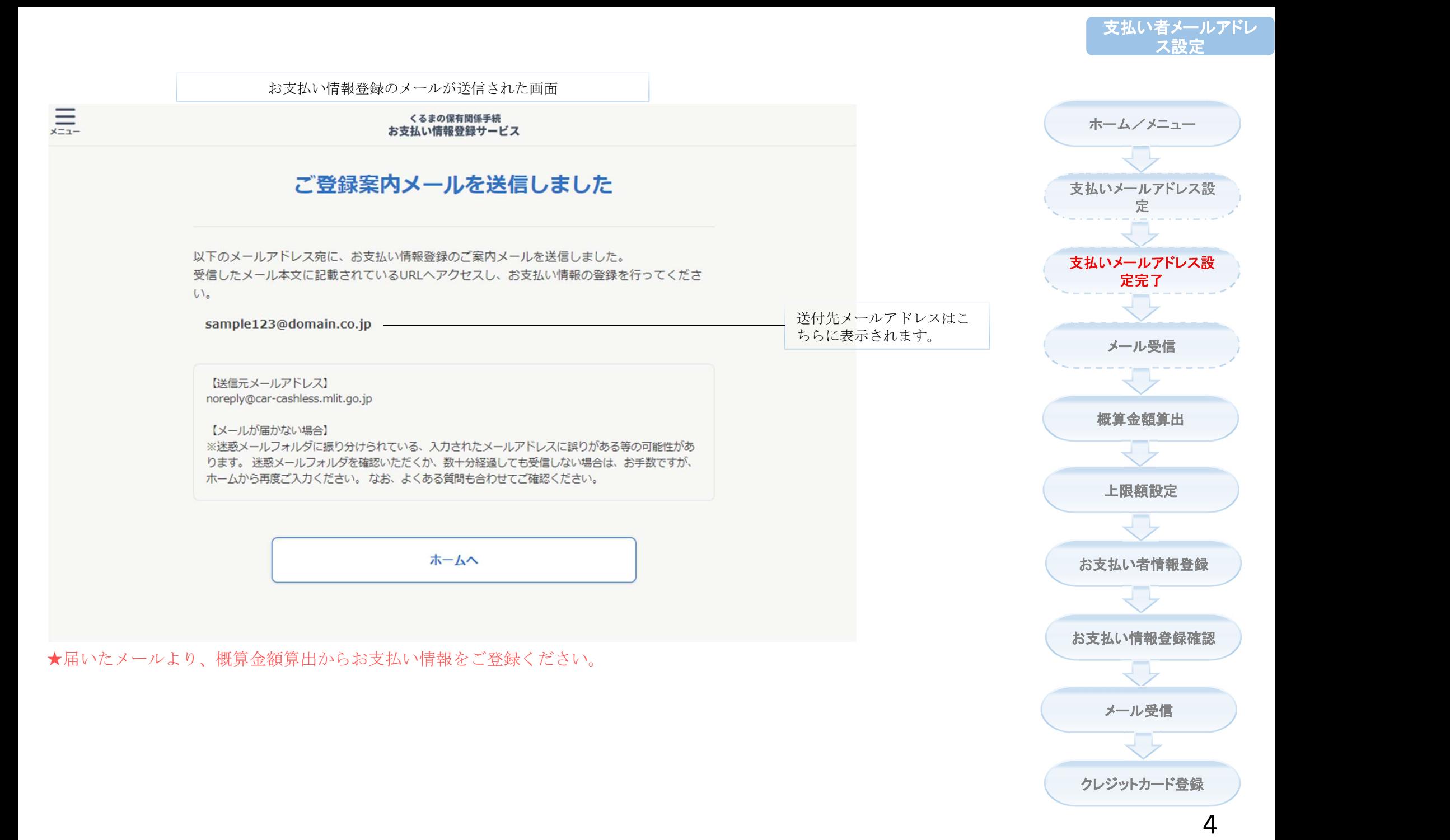

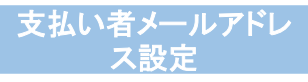

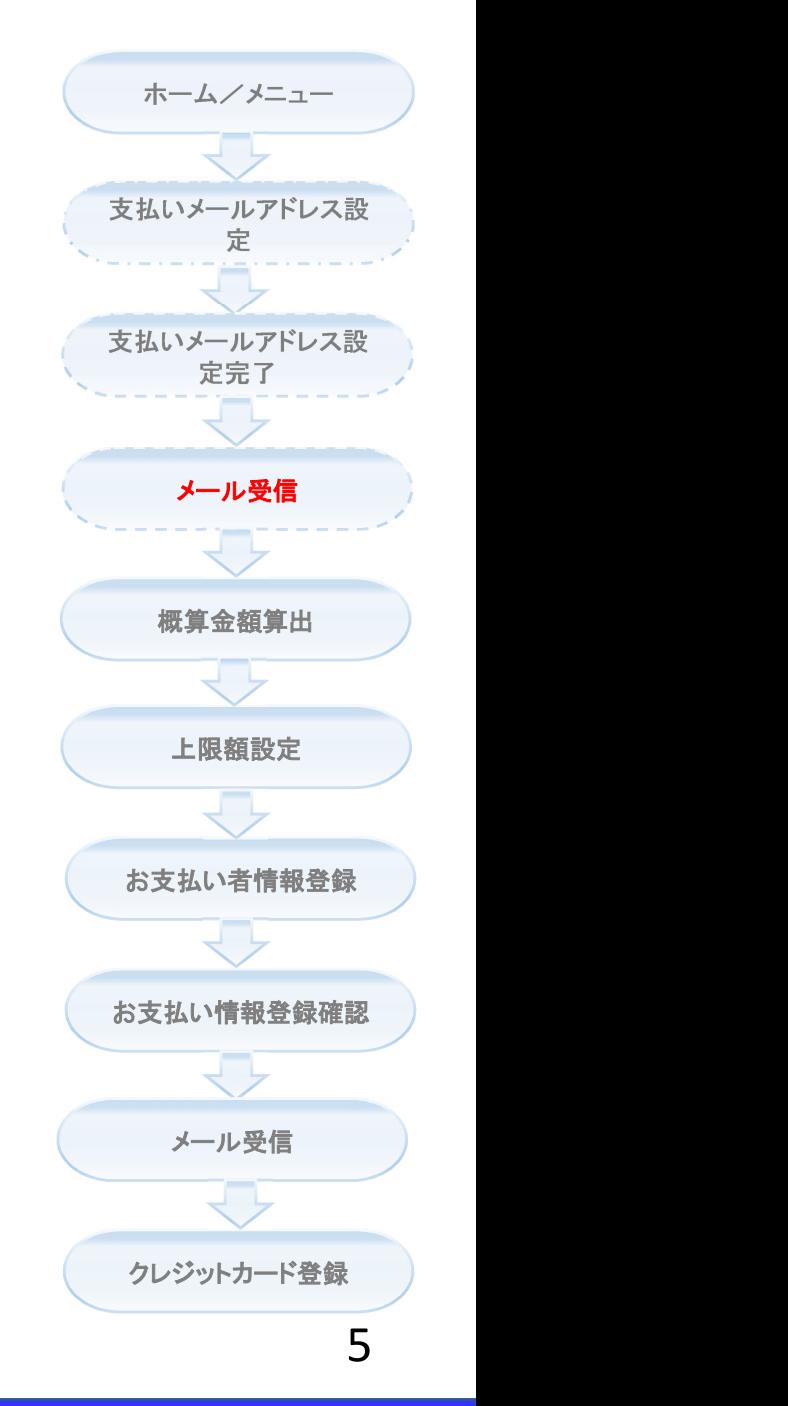

★「支払者メールアドレス設定」画面で入力したメールアドレスの受信箱をご確認ください。 ※支払い情報登録サービスの送信元メールアドレスは「noreply@car-cashless.mlit.go.jp」です。

# 概算金額算出

お支払い情報登録の金額算出を行い、キャッシュレス決済で利用 できる上限額を事前承認する機能です。

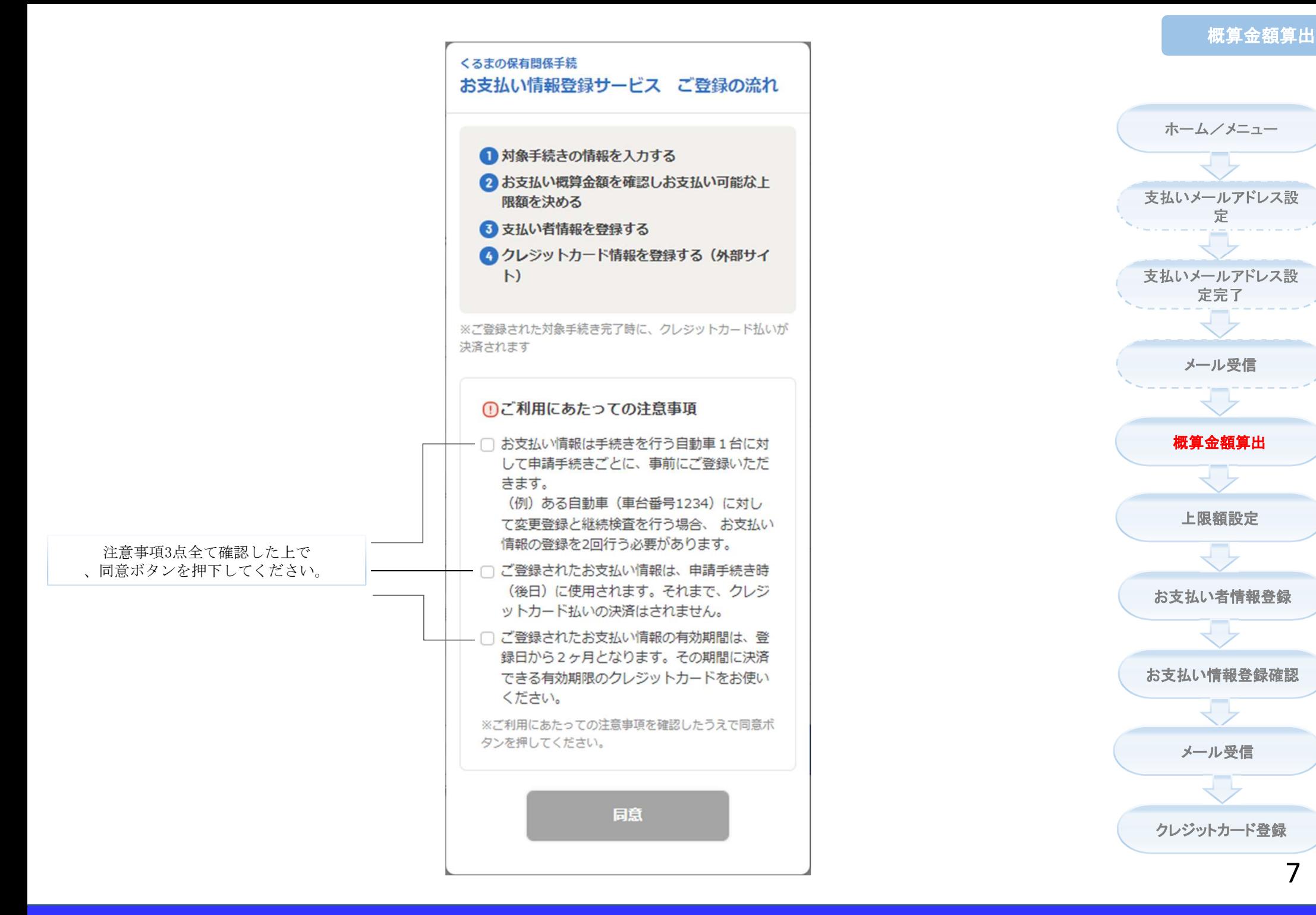

7

#### 概算金額算出

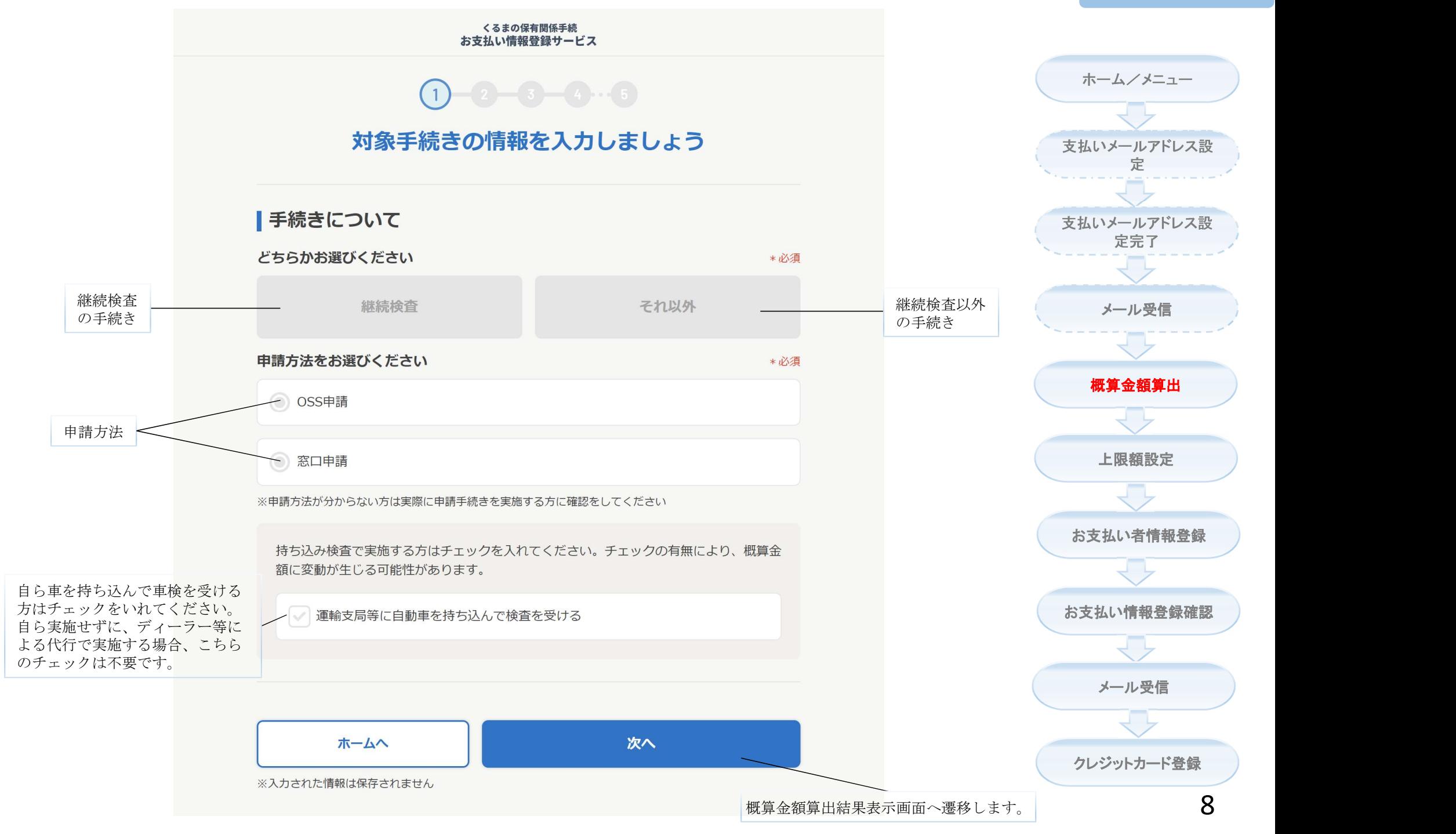

#### 概算金額算出

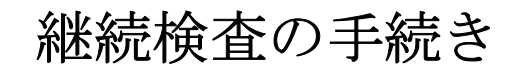

くるまの保有関係手続<br>お支払い情報登録サービス

手元の電子車検証及び車検証閲覧ア リを利用して、自動車登録番号、車 番号が自動で入力されます。 ※この機能を利用するには、車検証 覧アプリのインストールが必要です。

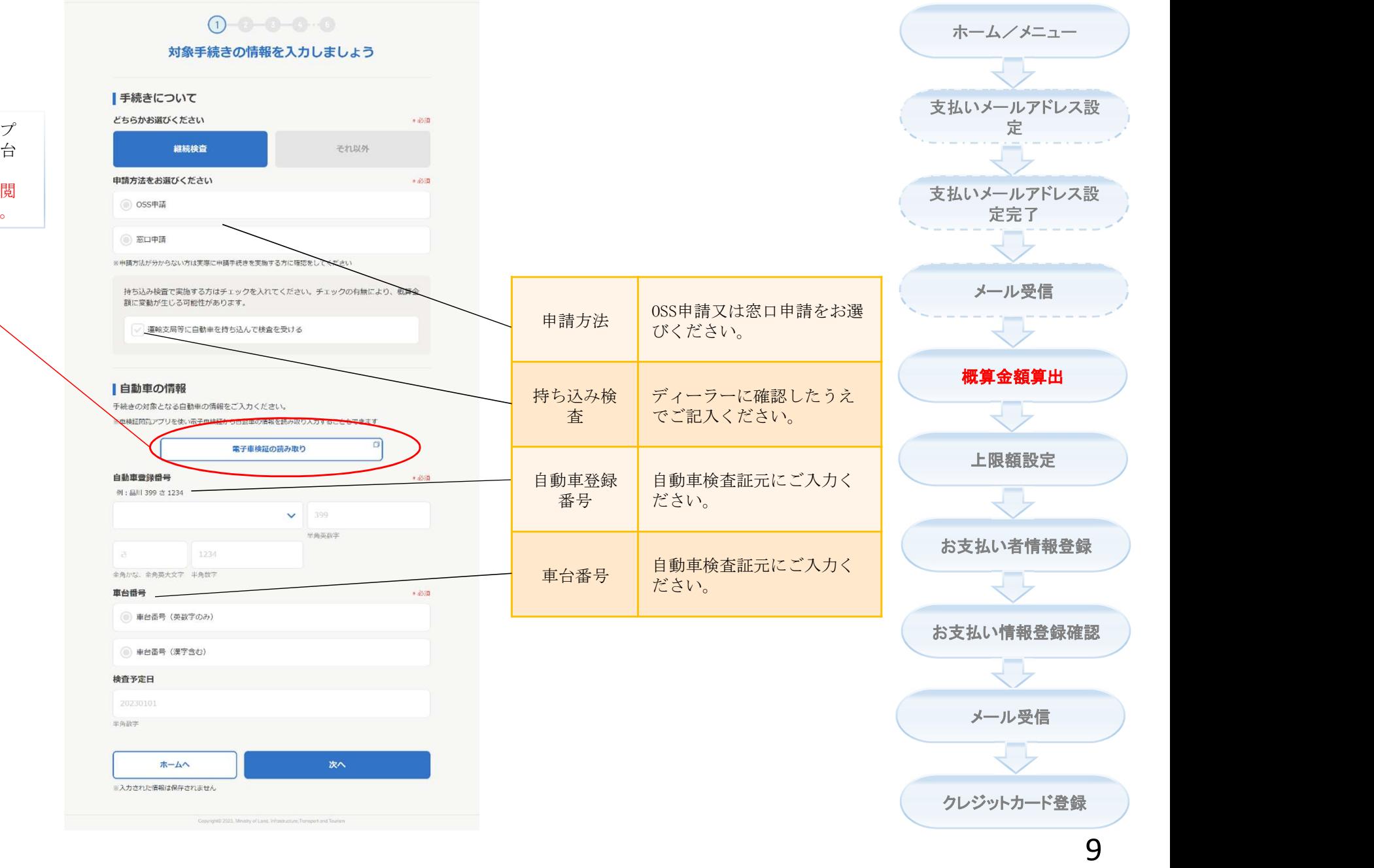

## 概算金額算出

#### くるまの保有関係手続<br>お支払い情報登録サービス

 $0 - 0 - 0 - 0$ 

#### 対象手続きの情報を入力しましょう

#### 一手続きについて

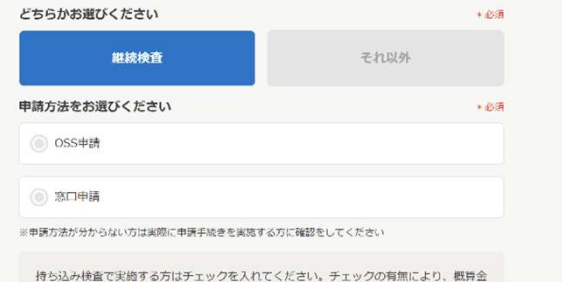

額に変動が生じる可能性があります。

運輸支局等に自動車を持ち込んで検査を受ける

#### ■自動車の情報

手続きの対象となる自動車の情報をご入力ください。

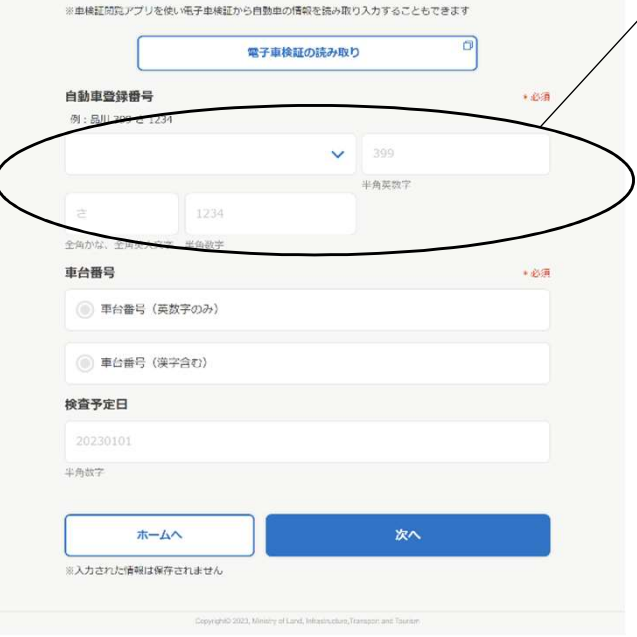

★自動車の情報に関わる項目は、基本的に自動車検査証/予備検査証や登 録情報識別情報等通知書を元にご入力ください。不明点がありましたら、 お手続き関連の自動車販売店にご確認ください。

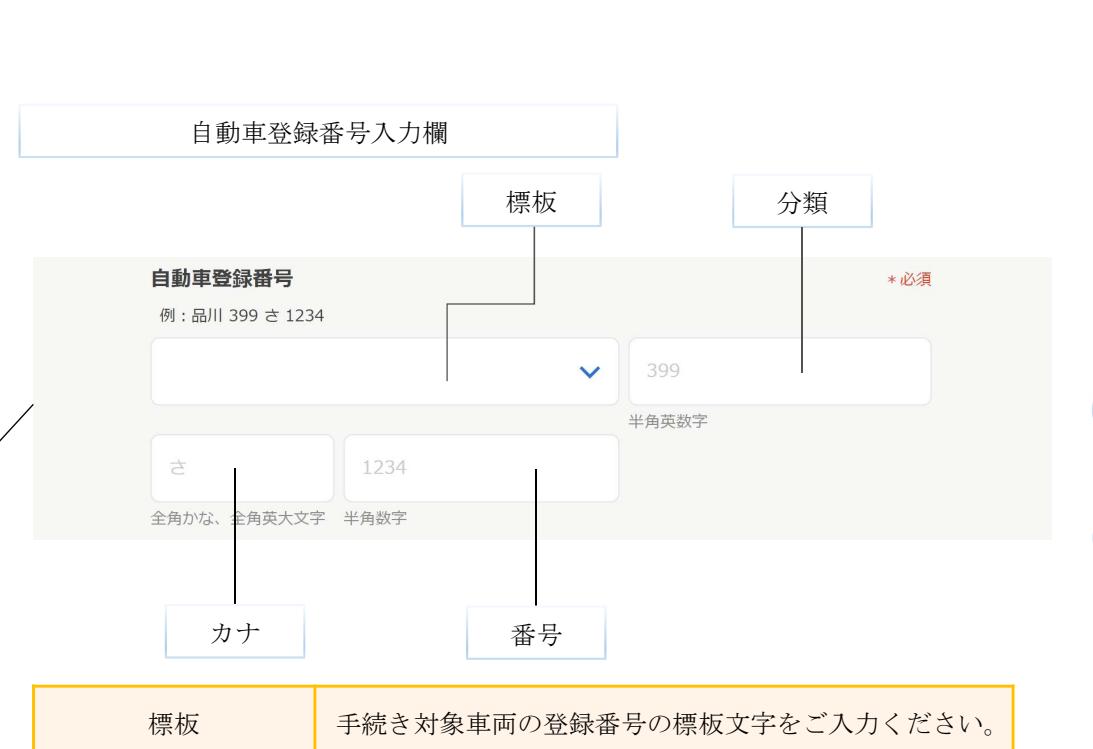

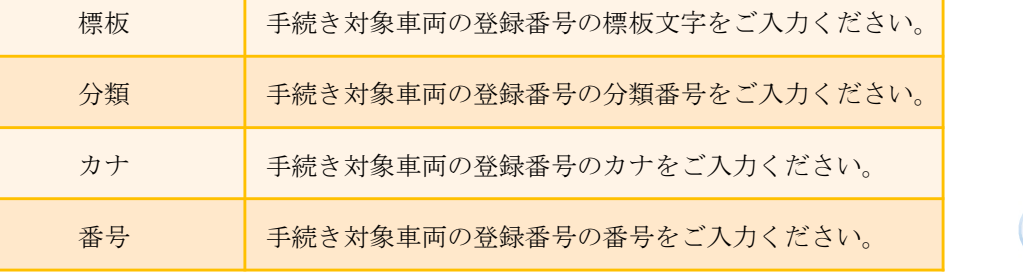

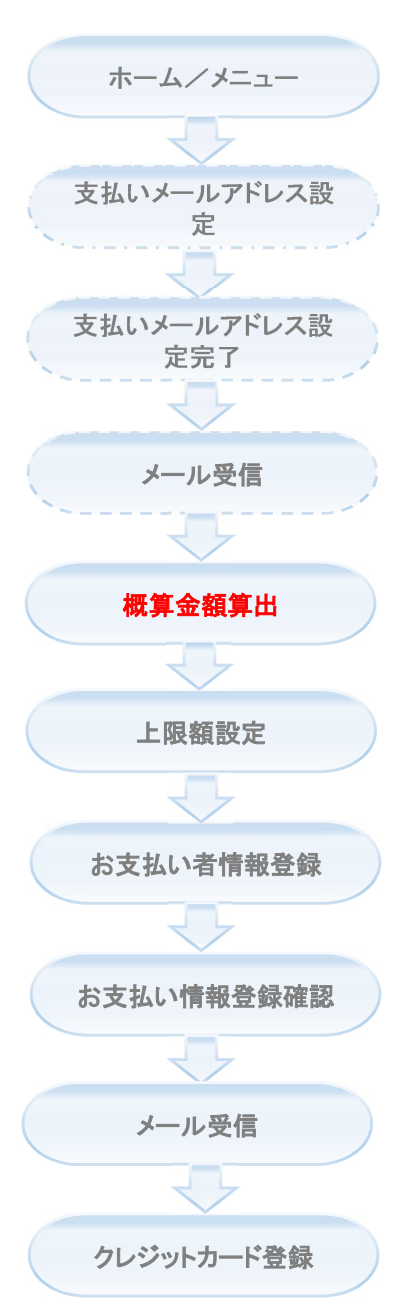

#### くるまの保有関係手続<br>お支払い情報登録サービス  $0 - 0 - 0 - 0 - 0$ 対象手続きの情報を入力しましょう 一手続きについて どちらかお選びください  $+45.01$ 継続検査 それ以外 申請方法をお選びください  $-443$ ◎ OSS申請 ◎ 窓口申請 ※申請方法が分からない方は実際に申請手続きを実施する方に確認をしてください 持ち込み検査で実施する方はチェックを入れてください。チェックの有無により、概算金 新に要動が生じる可能性があります。 運輸支局等に自動車を持ち込んで検査を受ける ■自動車の情報 手続きの対象となる自動車の情報をご入力ください。 ※車検証開発アプリを使い電子車検証から自動車の情報を読み取り入力することもできます 電子車検証の持み取り 自動車登録番号 大必須 例: 品川 399 さ 1234  $\checkmark$ 半角起的字 1234 全角かな、全角美人 合番号 ● 車台番号 (英数字のみ) 車台番号 (漢字含む) 検査予定日 半角故字 ホームへ 次へ ※入力された情報は保存されません

# 車台番号(英数字のみ)入力欄 ホーム/メニュー 車台番号 \* 必須 ● 車台番号 (英数字のみ) 支払いメールアドレス設 定 半角英数字 ("-"、"."の記号を含む) 支払いメールアドレス設 定完了 ◎ 車台番号 (漢字含む) メール受信 手続き対象車両の車台番号をご入力くださ い。 車台番号 なお、 車台番号にハイフン("-")が含 まれている場合は、必ずハイフンもご入力 ください。 概算金額算出 ★車台番号は、自動車メーカーが車両を生産するときに、型式単位につけ た一連の番号で、自動車検査証等に印刷されるものです。 上限額設定 車台番号に漢字が含まれる場合は「車台番号(漢字含む)」を選んでくだ さい、それ以外は「車台番号(英数字のみ)」をご利用ください。 お支払い者情報登録 お支払い情報登録確認 メール受信クレジットカード登録 11

概算金額算出

#### くるまの保有関係手続<br>お支払い情報登録サービス  $0 - 0 - 0 - 0$ 対象手続きの情報を入力しましょう 手続きについて どちらかお選びください +必须 継続検査 それ以外 申請方法をお選びください →必須 ◎ OSS申請 ◎ 窓口申請 ※申請方法が分からない方は実際に申請手続きを実施する方に確認をしてください 持ち込み検査で実施する方はチェックを入れてください。チェックの有無により、概算金 額に変動が生じる可能性があります。 運輸支局等に自動車を持ち込んで検査を受ける ■自動車の情報 手続きの対象となる自動車の情報をご入力ください。 ※車橋証開覧アプリを使い風子車橋証から自動車の情報を読み取り入力することもできます 電子車検証の読み取り 自動車登録番号 大必須 例: 品川 399 さ 1234 399  $\checkmark$ 半角起的字 1234 全角かな、全角美大文字

● 車台番号 (英数字のみ) 車台番号 (漢字含む)

ホームへ ※入力された情報は保存されません

検査予定日

半角故字

#### 車台番号(漢字含む)入力欄

番号

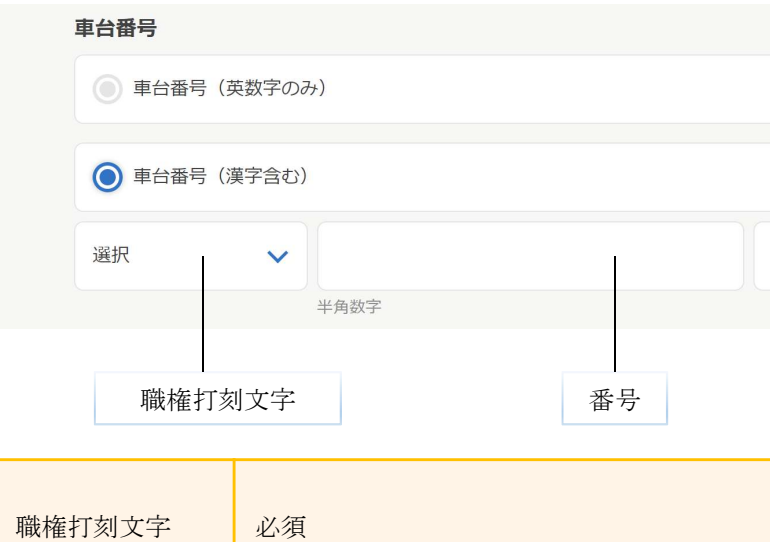

必須

最大桁数:7

半角数字(スペースなし)

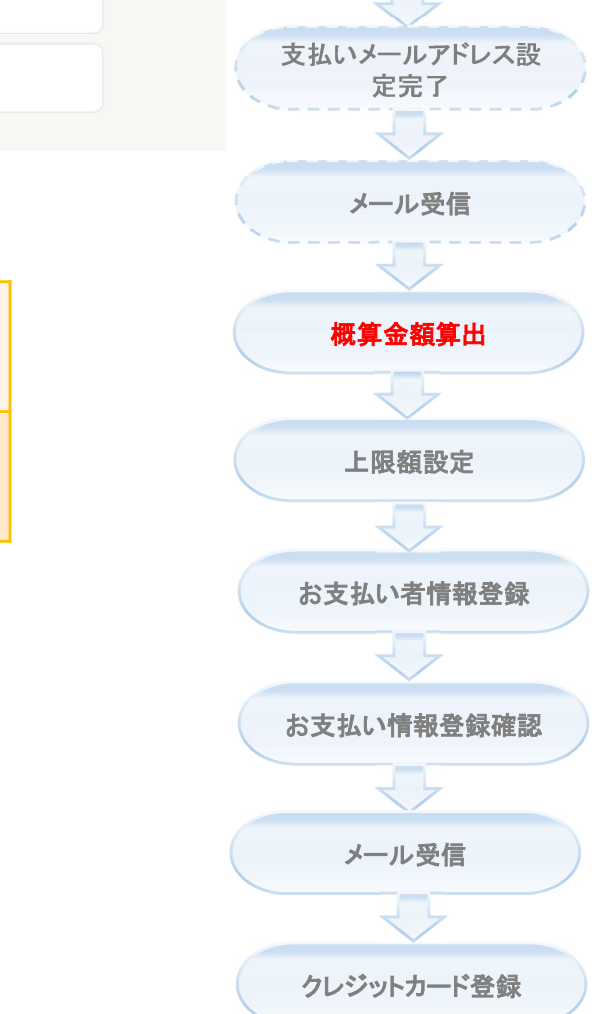

12

次へ

# 概算金額算出

支払いメールアドレス設 定

ホーム/メニュー

\*必須

#### くるまの保有関係手続<br>お支払い情報登録サービス

#### $0 - 0 - 0 - 0$ 対象手続きの情報を入力しましょう

#### 手続きについて

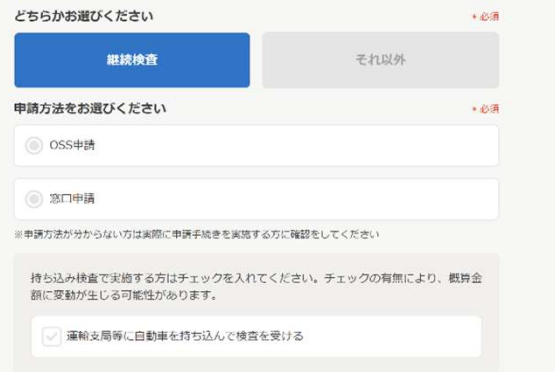

#### ■自動車の情報

手続きの対象となる自動車の情報をご入力ください。 ※車橋証問覧アプリを使い電子車橋証から自動車の情報を読み取り入力することもできます

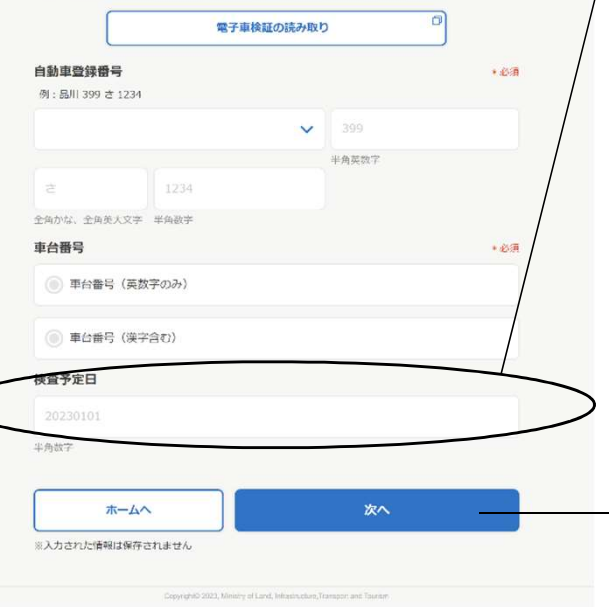

## 予定日入力欄

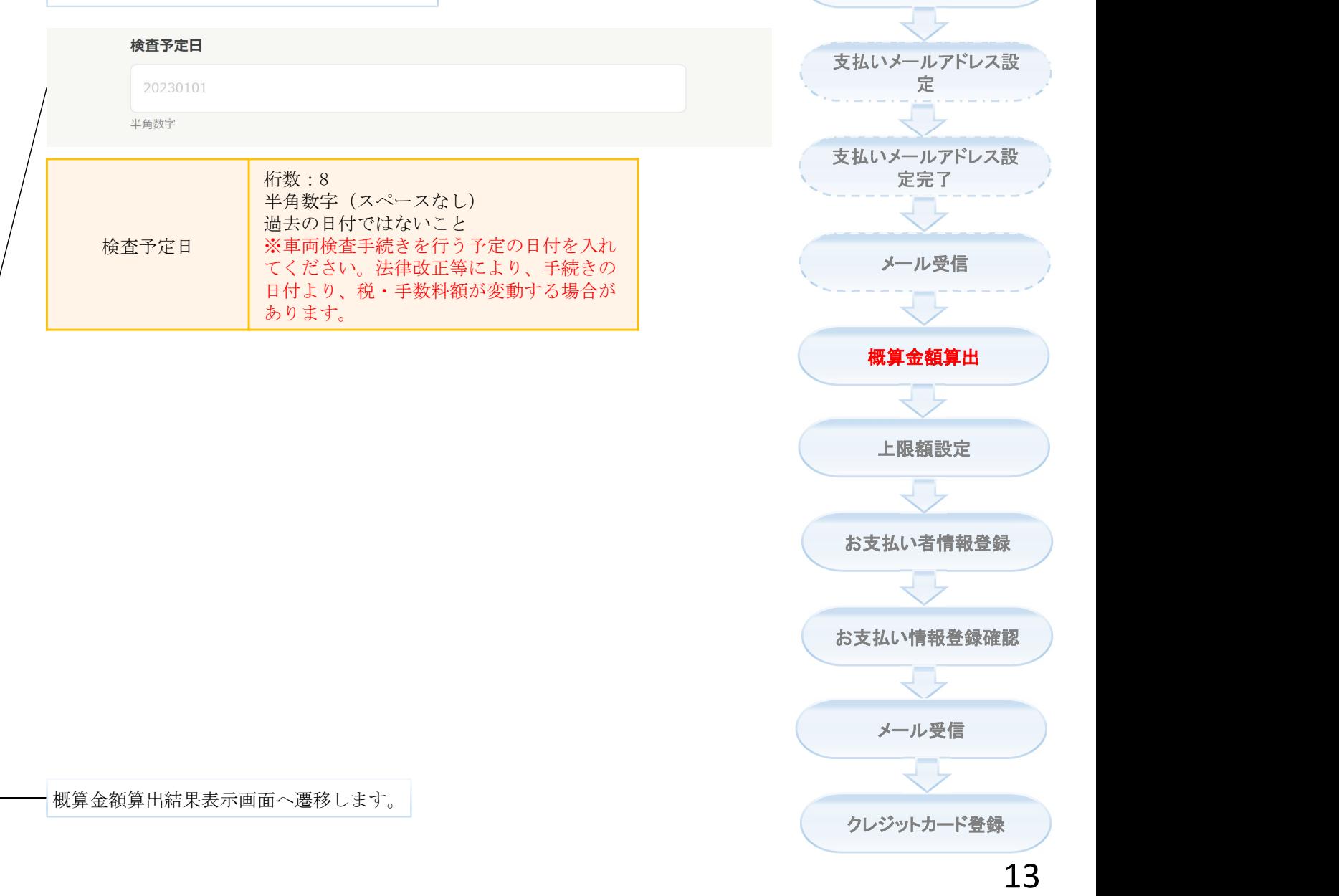

# 概算金額算出

ホーム/メニュー

# 継続検査以外の手続き(例:新車新規登録)

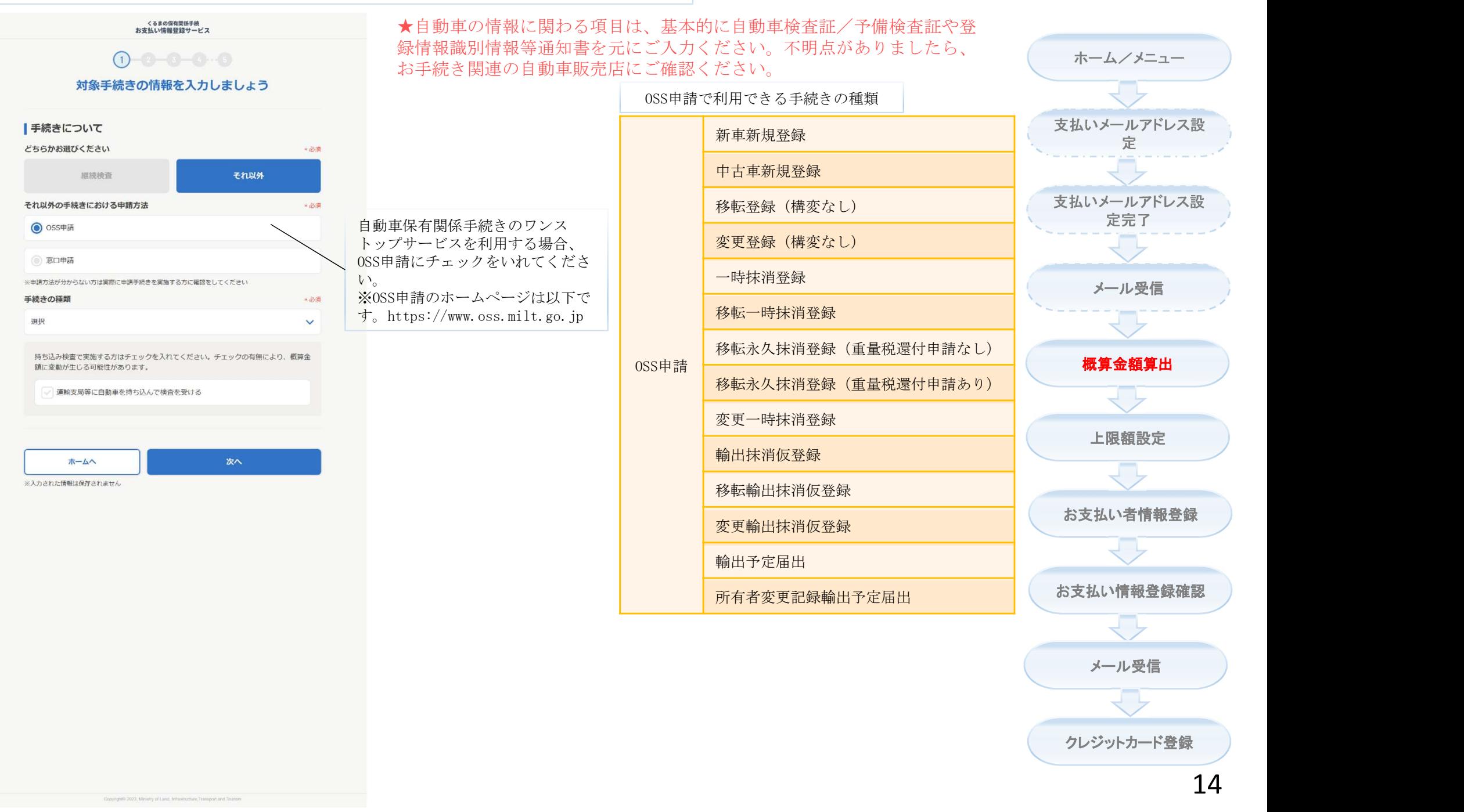

概算金額算出

# 継続検査以外の手続き(例:新車新規登録)

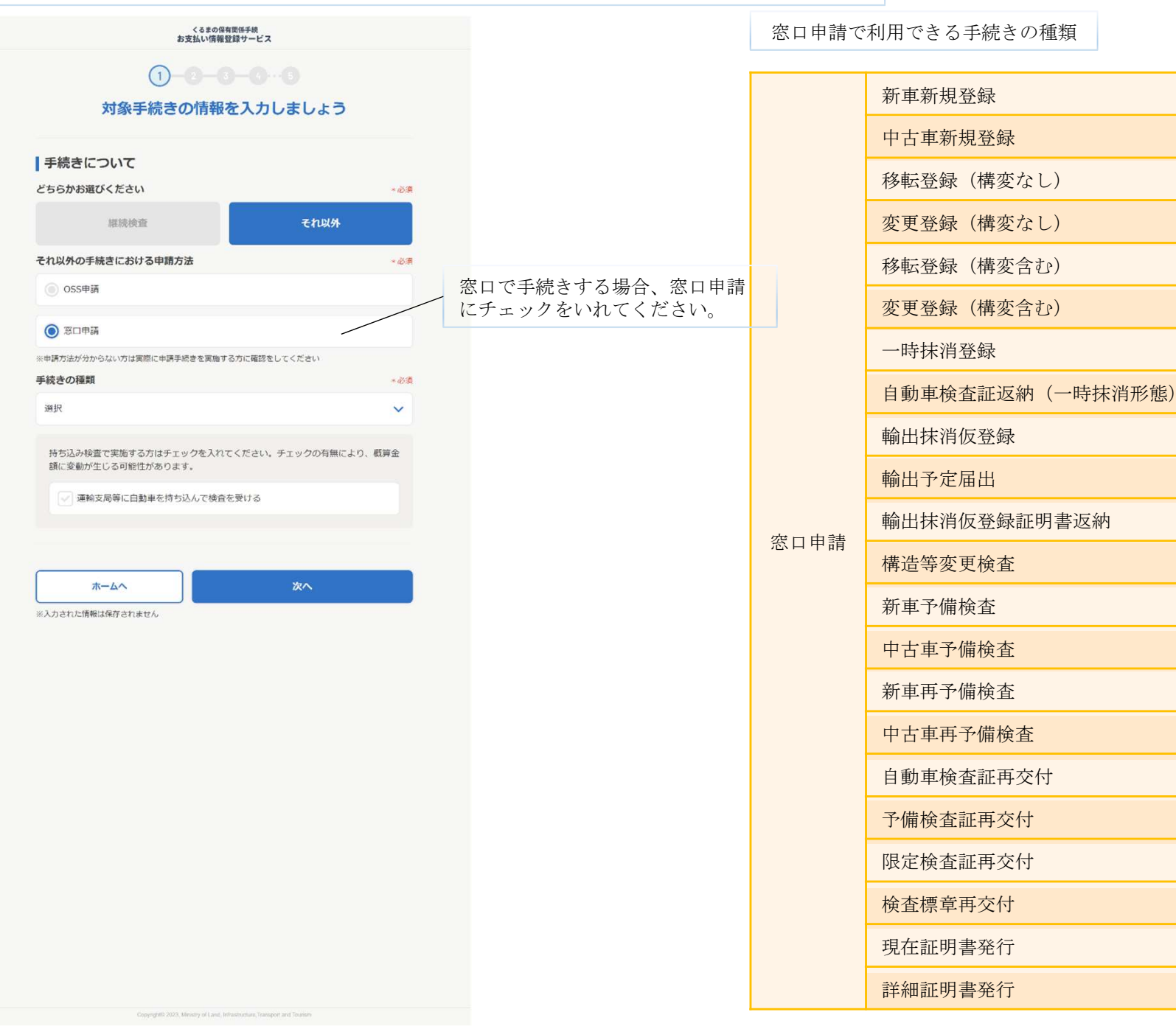

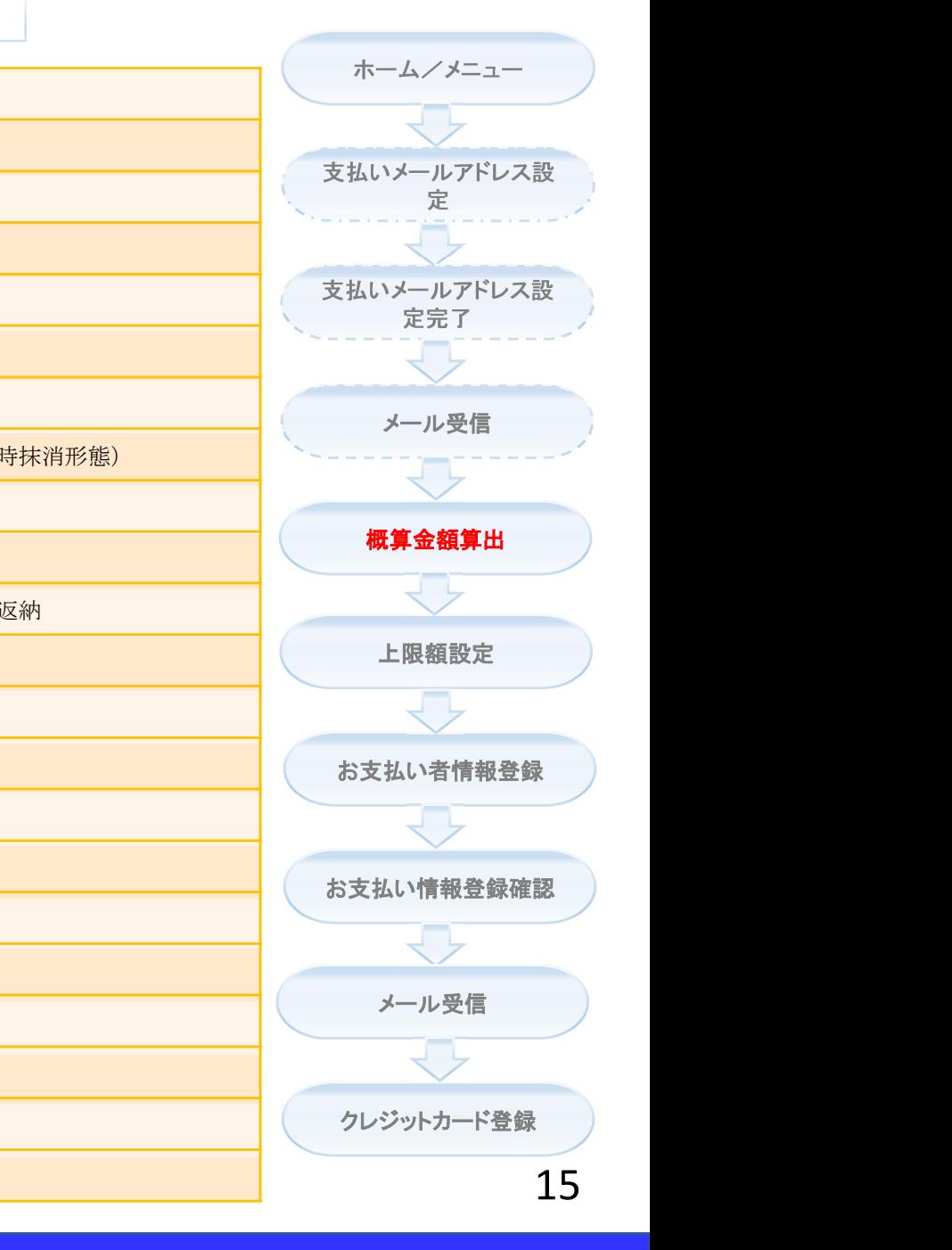

## 概算金額算出

# 継続検査以外の手続き(例:新車新規登録)

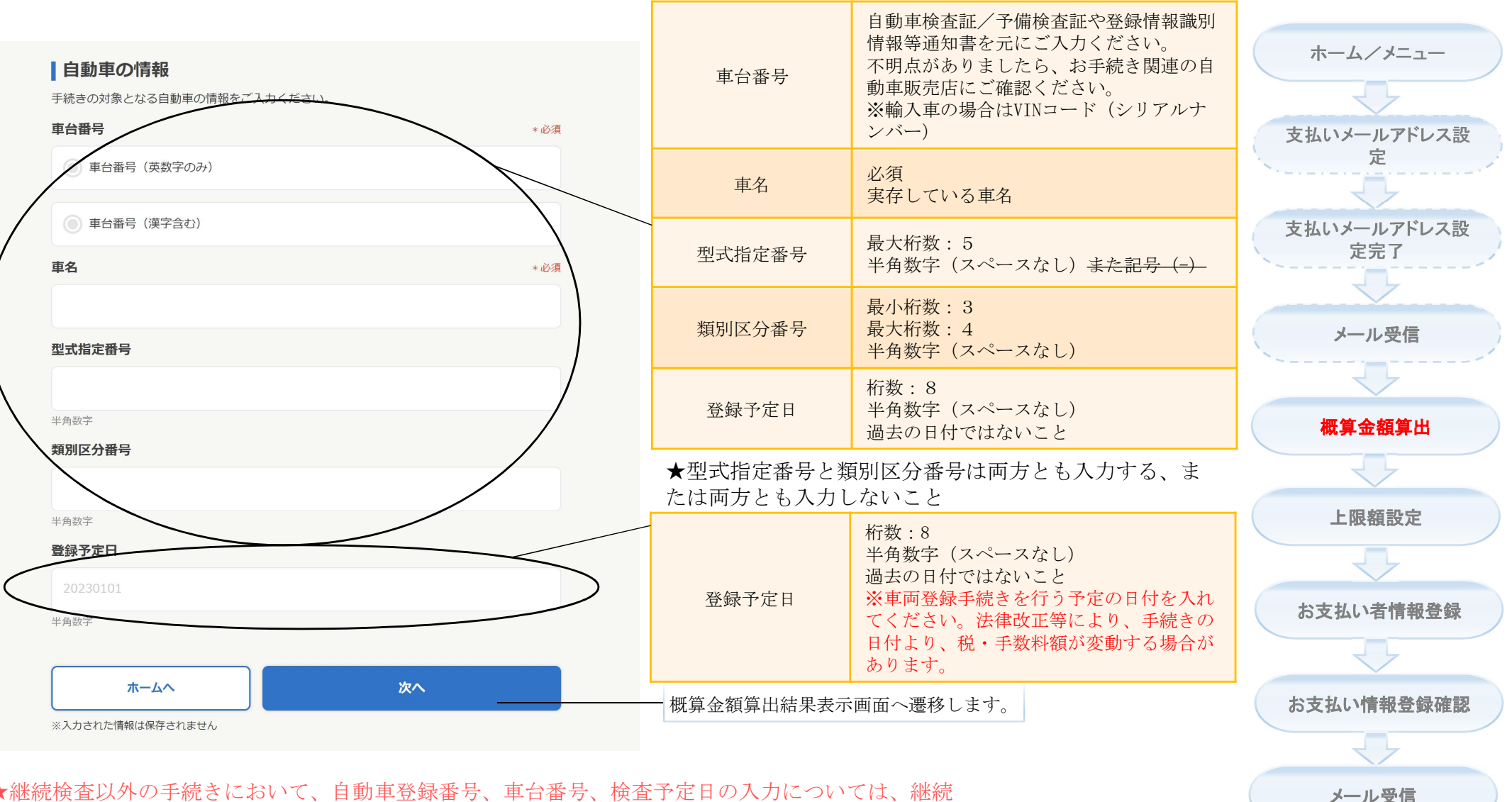

概算金額算出

クレジットカード登録

16

★継続検査以外の手続きにおいて、自動車登録番号、車台番号、検査予定日の入力については、継続 検査の手続きの使い方を参照としてください。

Copyright© 2023, Ministry of Land, Infrastructure, Transport and Tourism

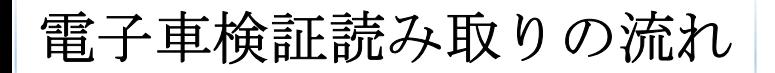

## 電子車検証読み取り

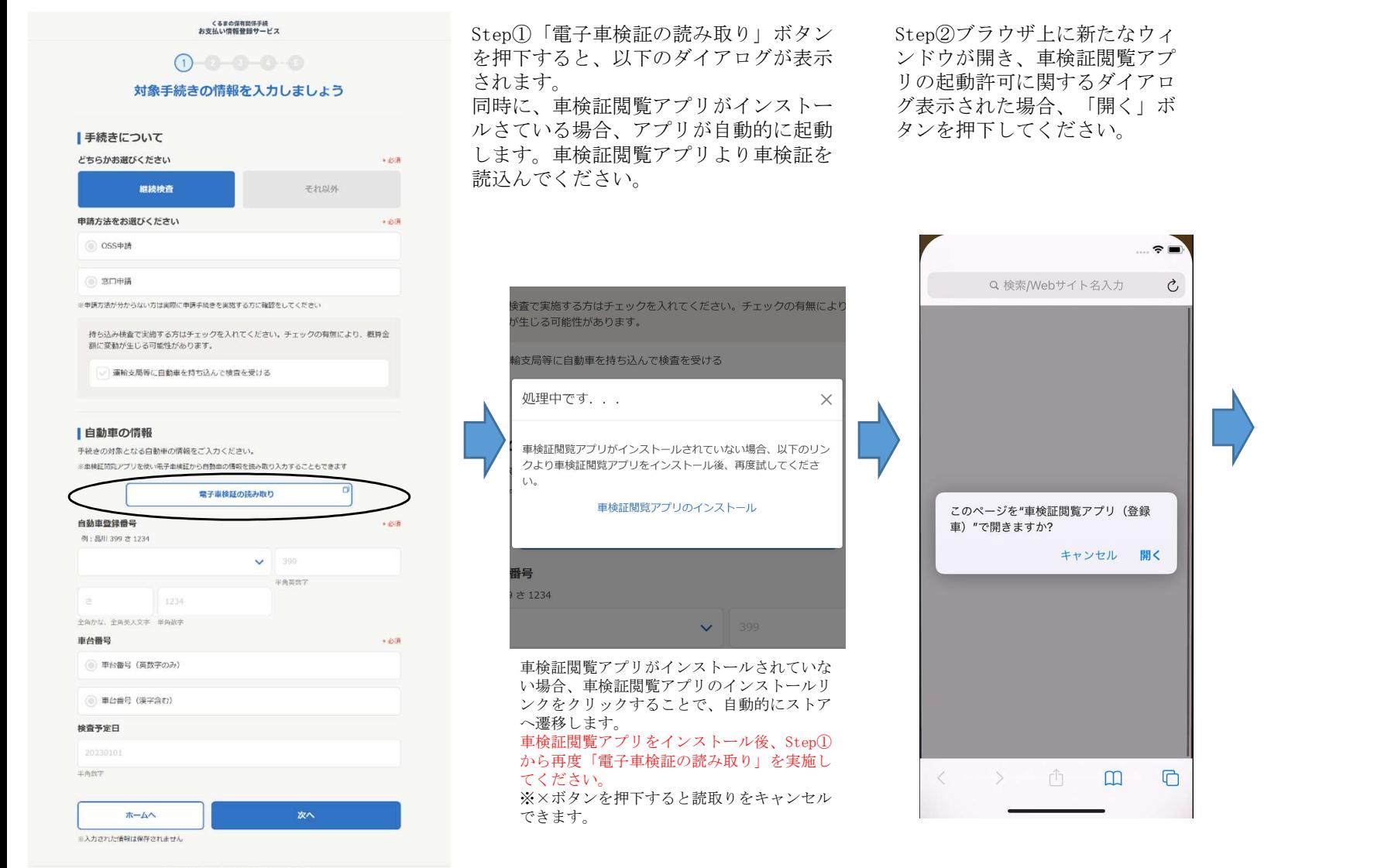

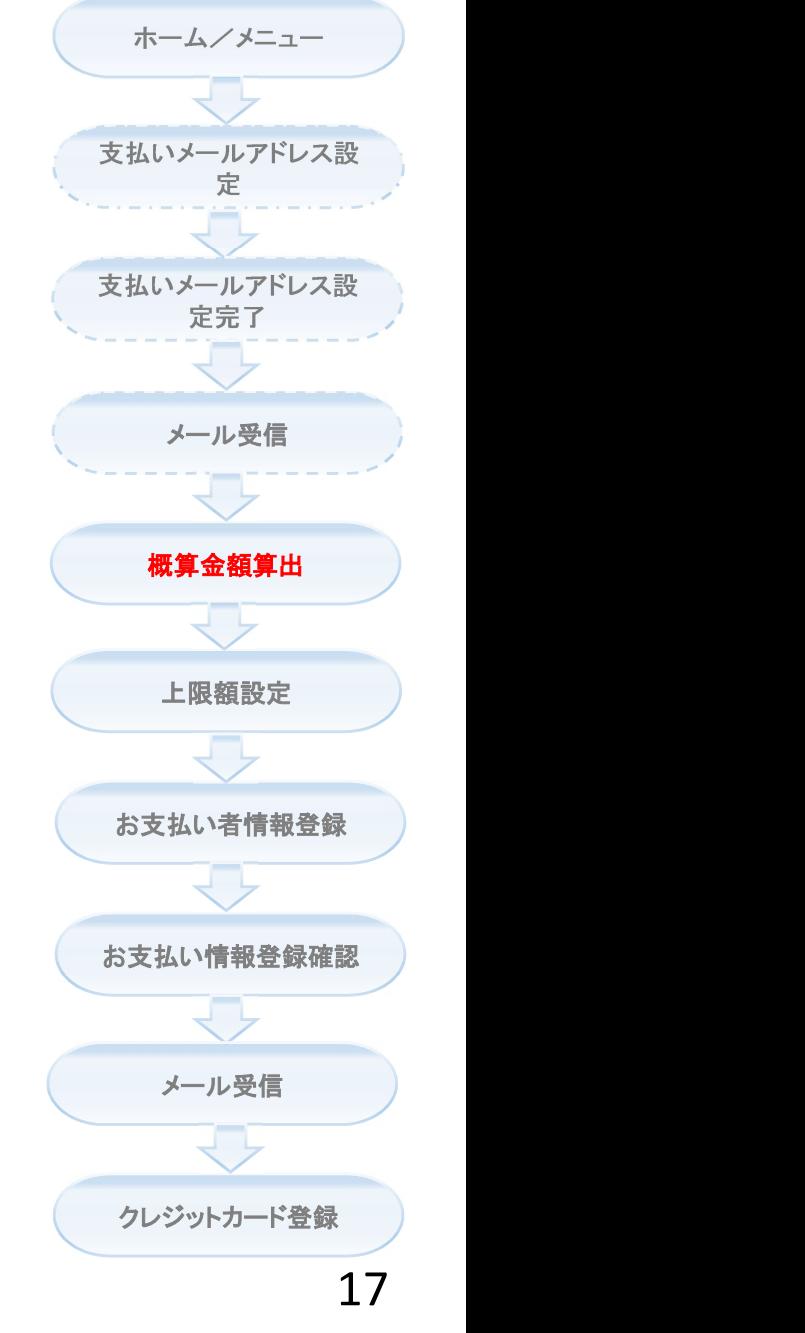

★途中で処理が失敗した場合、必ずStep①からやり直してください。 Step①から実施しないと画面上のデータが自動入力できません。 ★スマホの機種により、多少画面表現や操作に違いがあります、具体的な 手順は閲覧アプリのメニューの中の使い方をご参照ください。 ★ブラウザの設定にポップアップブロックをしないでください。 ★手続きの種類によって、「電子車検証の読み取り」ボタンが使えない場合があります。

電子車検証読み取りの流れ

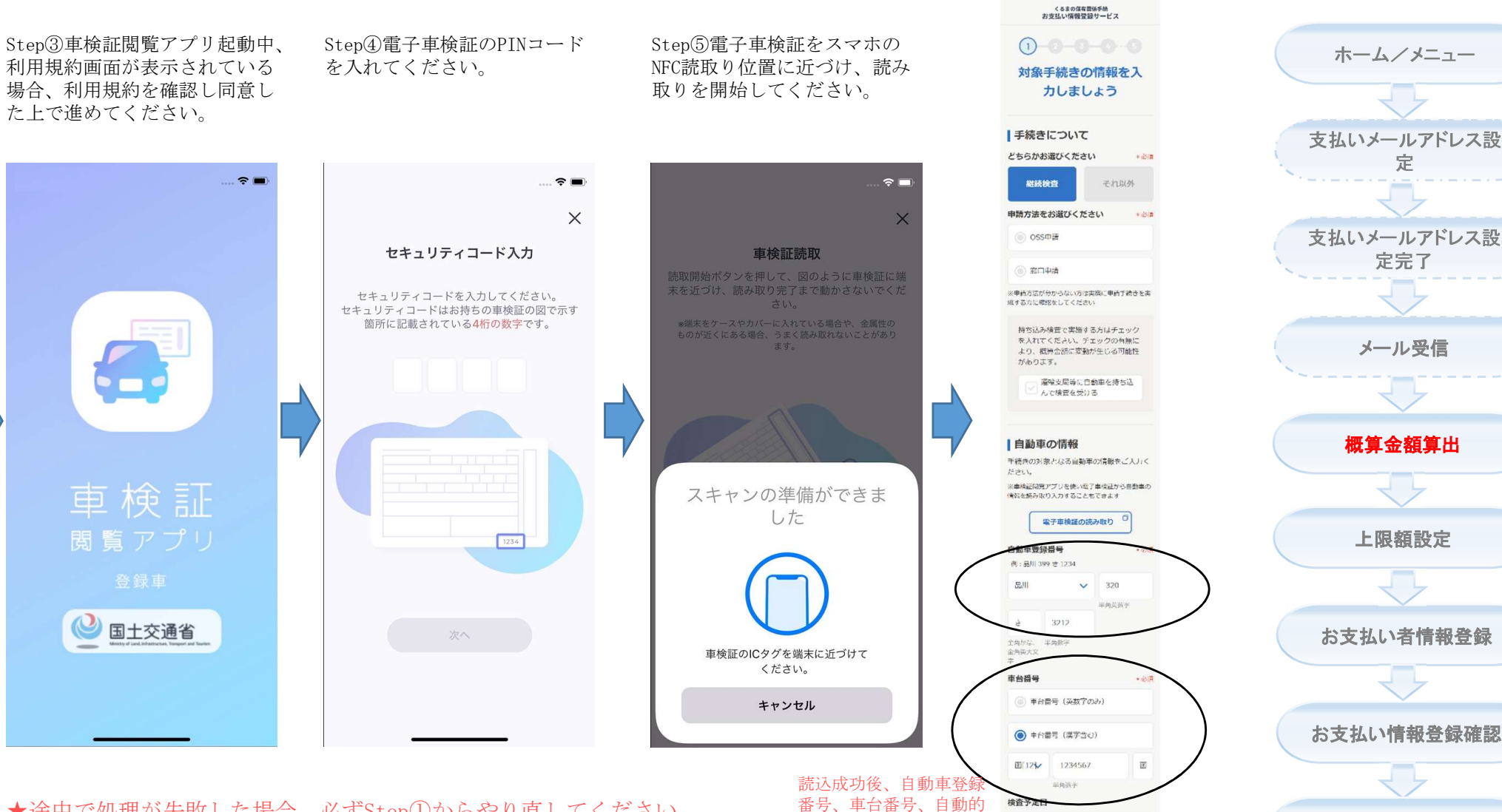

に読込んだ車検証の情報

半角放了

ホームへ

※入力された場所  $11/977 + 237 + 444$ 

 $25<sub>2</sub>$ 

が入力されます。

★途中で処理が失敗した場合、必ずStep①からやり直してください。 Step①から実施しないと画面上のデータが自動入力できません。 ★車検証閲覧アプリをオフラインモードでご利用いただいている場合でも、 くるまの保有関係手続きお支払い情報登録サービスサイトから車検証読み 取りを実施する際には通信が発生いたします。

18

クレジットカード登録

メール受信

# 電子車検証読み取り

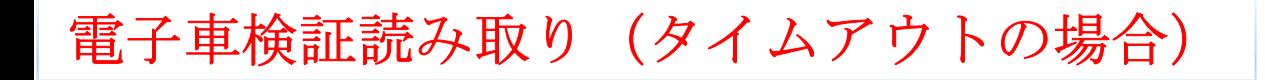

### 電子車検証読み取り

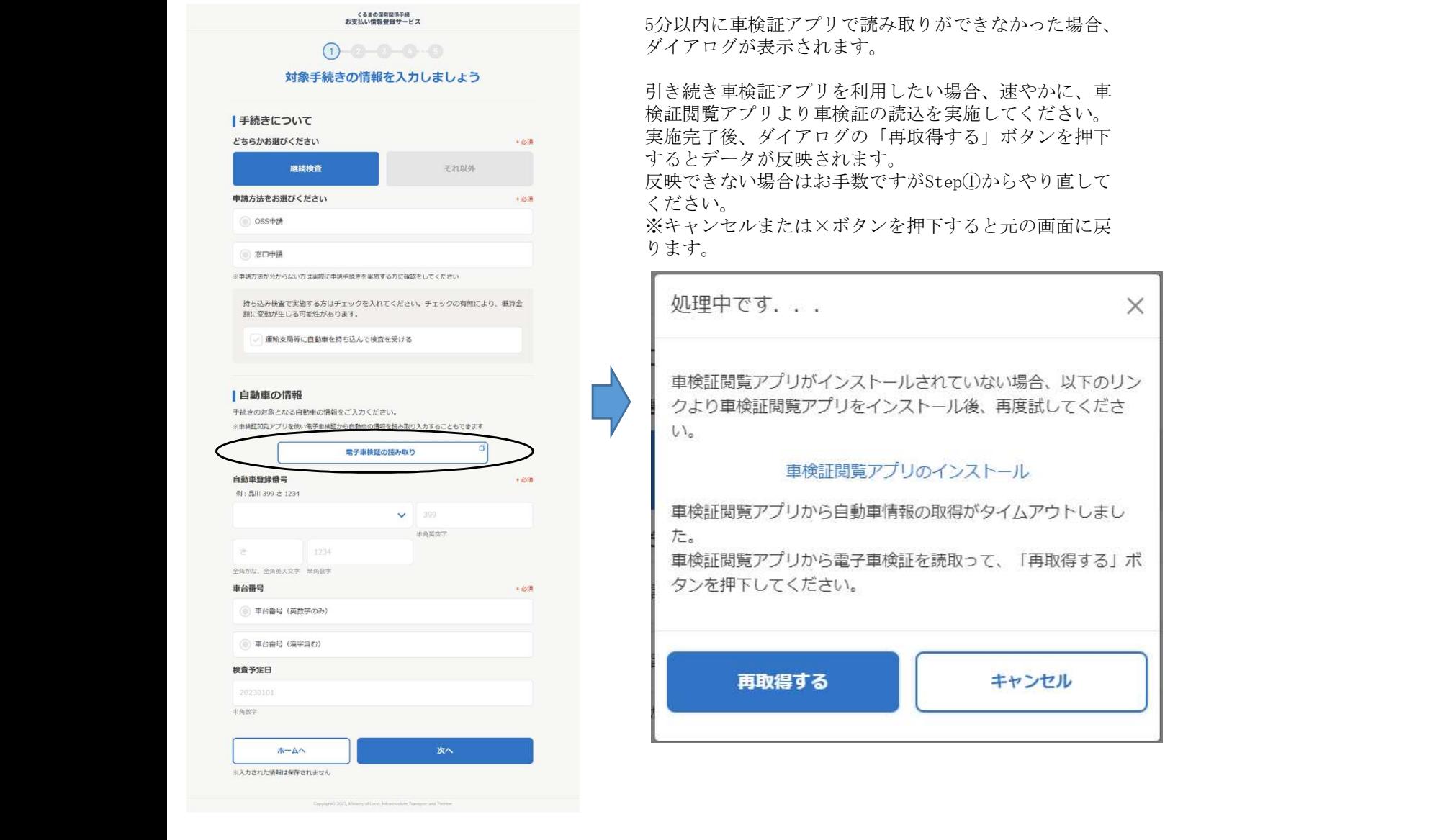

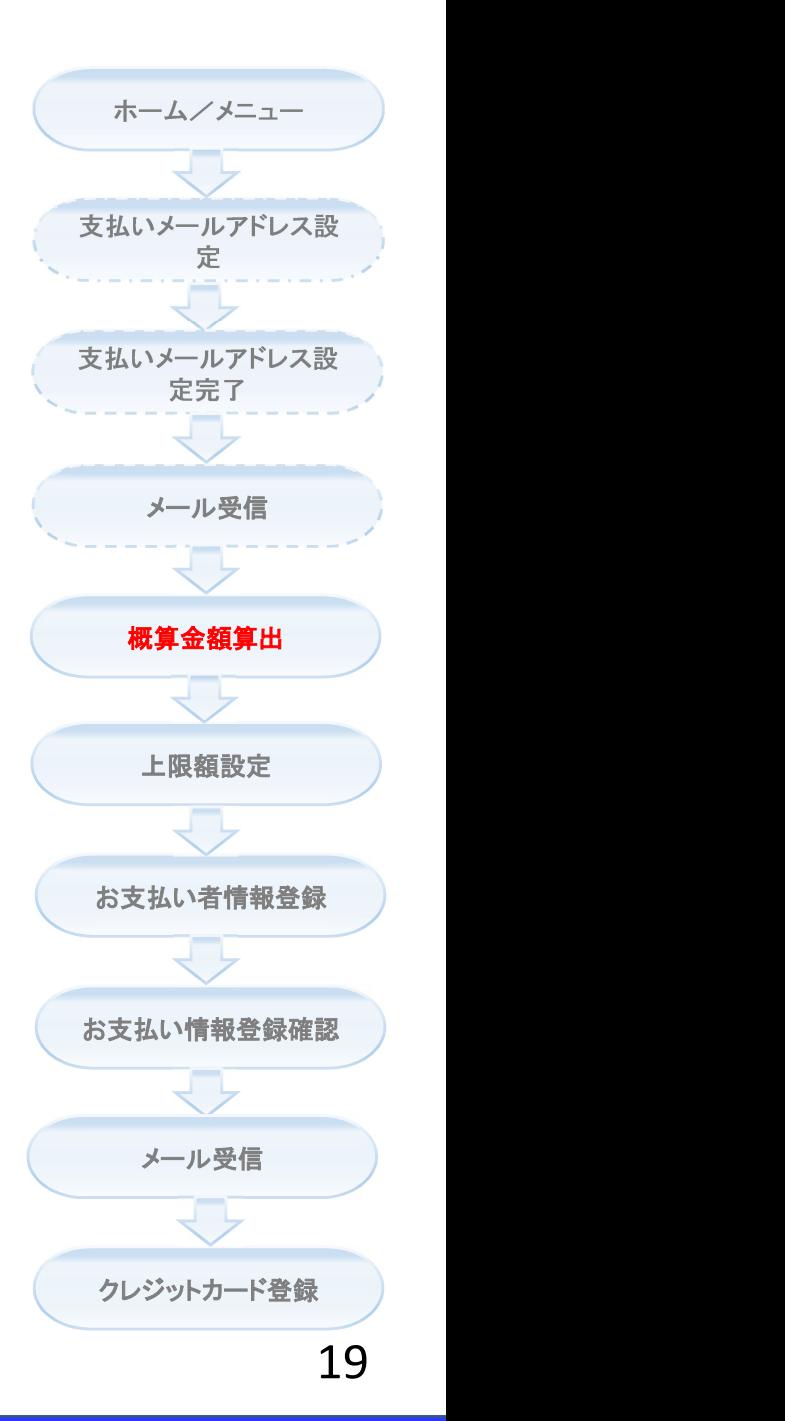

#### 上限額設定

#### 概算金額算出結果表示画面 (お支払い概算金額確認部分) (重量税が正常に算出できる)

#### ■お支払い概算金額の確認

対象手続きの情報をもとに、税・手数料の概算金額を算出しました。 概算金額とは、対象手続き完了時の税・手数料の確定額が変わる場合があるため、決済される金 額ではありません。

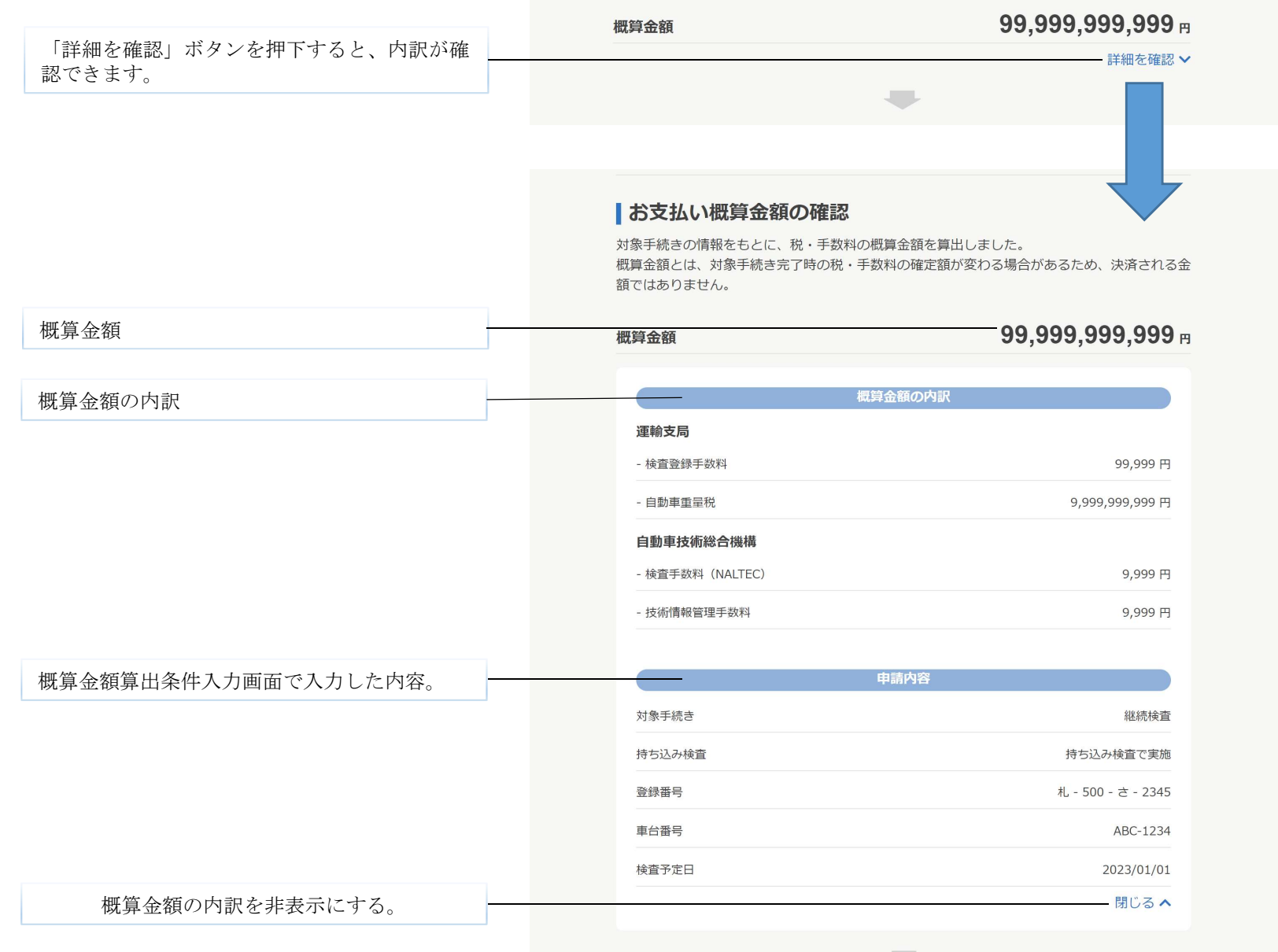

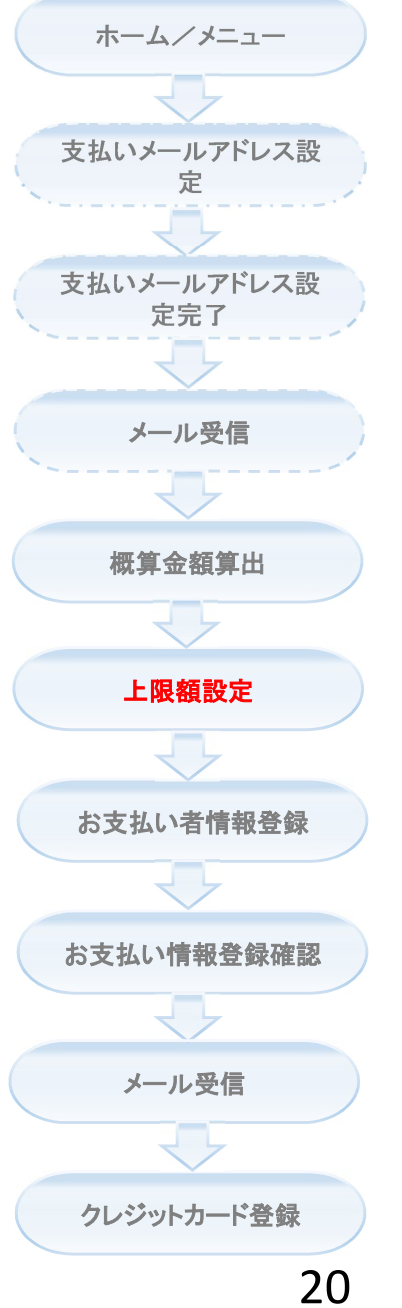

#### 概算金額算出結果表示画面 (お支払い概算金額確認部分) (重量税が正常に算出できない場合、手入 力で実施する)

認できます。

警告のコンテンツ

「詳細を確認」ボタンを押下すると、内訳が確

対象車両は概算の自動車重量税額の算出が行えませんでした。対象のURLを参照して重量 税額をご入力ください。

#### ■お支払い概算金額の確認

概算金額

対象手続きの情報をもとに、税・手数料の概算金額を算出しました。 概算金額とは、対象手続き完了時の税・手数料の確定額が変わる場合があるため、決済される金 額ではありません。

#### 31,950 m

詳細を確認 >

 $31,950$  m

対象車両は概算の自動車重量税額の算出が行えませんでした。対象のURLを参照して重量 税額をご入力ください。

#### ■お支払い概算金額の確認

概算金額(= 検索登録手数料 + 自動車重量税 概算金額(= 検索登録手数料 + 自動車重量税<br>+ 検査手数料 + 技術情報管理手数料) 対象手続きの情報をもとに、税・手数料の概算金額を算出しました。 概算金額とは、対象手続き完了時の税・手数料の確定額が変わる場合があるため、決済される金 額ではありません。 概算金額

概算金額の内訳 概算金額の内訳 運輸支局 自動車重量税の手入力欄 - 検査登録手数料 3,200円 - 自動車重量税 21,200 円 半角数字 必須 半角数字(スペースなし) 自動車重量税 白動車技術総合機構 最大桁数:10 - 検査手数料 3,450円 - 技術情報管理手数料 4,100円 申請内容

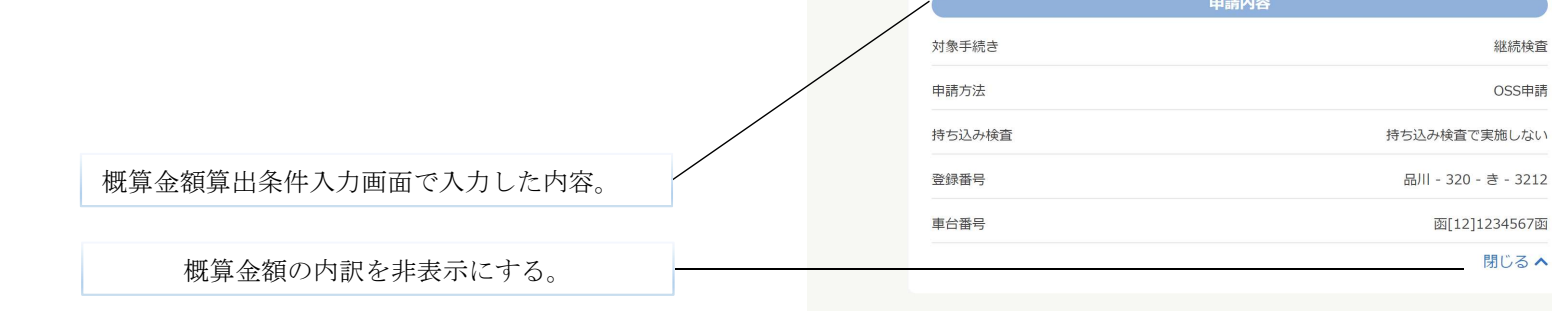

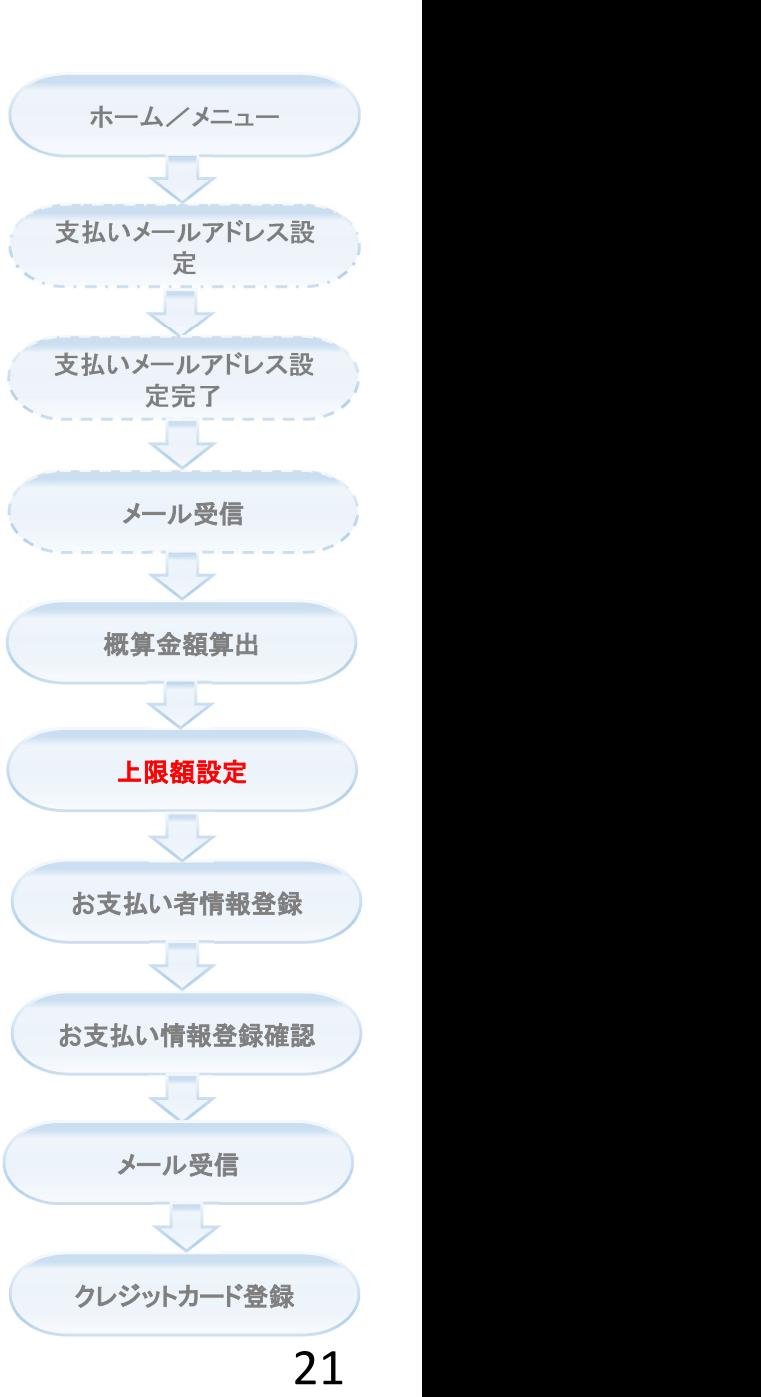

#### 上限額設定

#### 概算金額算出結果表示画面 (お支払い可能な上限額の設定部分)

# ■お支払い可能な上限額の設定

概算金額の内訳および注意事項をご確認いただき、余裕のあるお支払い可能な上限額を設定しま しょう。

※車齢や自動車重量税に関する制度改正、持ち込み検査の結果によって税・手数料が変わる可能 性があるため、余裕のある上限額の設定をお勧めします。

※申請手続きの際に確定した金額が、ここで設定した上限額を上回った場合は決済を行えないた め、手続きを完了することができませんのでご注意ください。

お支払い可能な上限額 \*必須  $0<sub>H</sub>$ 半角数字 ※概算金額より高い金額を入力してください。

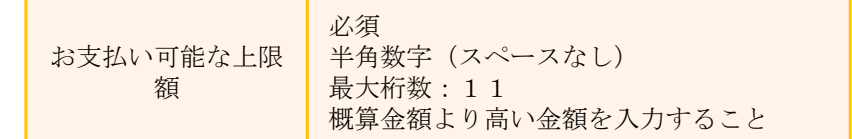

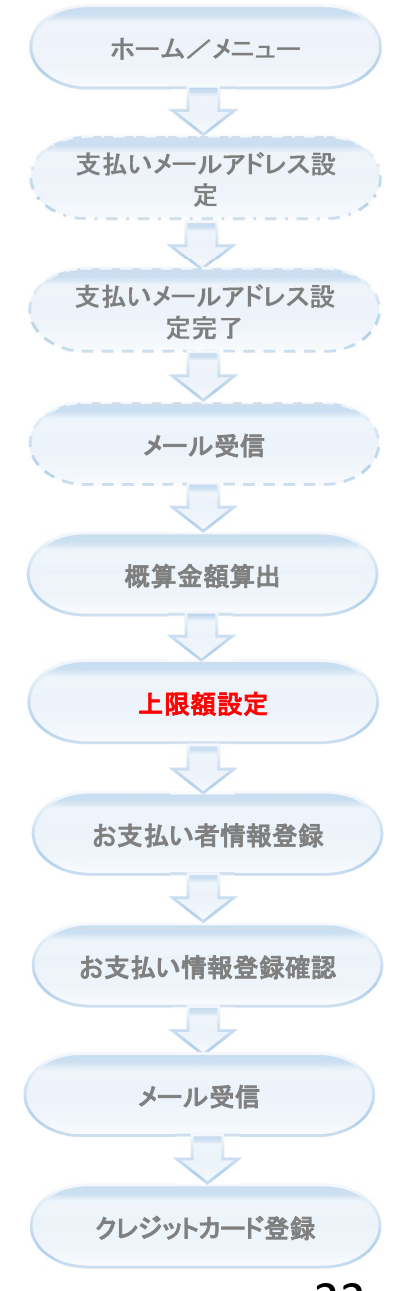

#### 概算金額算出結果表示画面 (注意事項の確認と同意チェック部分)

#### 1 概算金額および上限額に関する注意事項

©自動車の検査·登録手数料については、以下URLをご参照ください。

[URL] <検査·登録関係手数料> https://www.iidoushatouroku-portal.mlit.go.ip/iidousha/kensatoroku/price/index.ht

◎ 自動車重量税額については、以下URLをご参照ください。

**TURLI** 

 $ml$ 

<次回白動車重量税額昭会サードス> https://www.nextmvtt.mlit.go.jp/nextmvtt-web/

<自動車重量税の税額>

https://www.mlit.go.jp/jidosha/jidosha\_fr1\_000076.html

◎自動車重量税や検査にかかわる手数料については、実際の重量計測等により税額が変わるこ とがあるため、事前に金額を確定させられない場合があります。

そのため、ご入力いただいた情報を基に算出した税・手数料額は概算金額となります。 ◎申請手続き時に確定した金額は上述の概算金額を上回る場合があります。

そのため、概算金額以上で余裕のあるお支払い可能な上限額(同意金額)を設定いただくこ とをお勧めします。

確定した金額が同意金額を上回った場合には手続きを行えないため、事前に支払い者と販売 店等(申請代理人)の間で手続きを行えなかった際の対応について確認しておく必要があり ます。

※窓口申請の場合は、申請代理人により印紙・証紙を購入(印紙・証紙払いに切り替え)い ただき再申請するか、お支払い情報照会画面よりお支払い可能な上限額の変更を行い申請代 理人により再申請していただくことになります。

#### 1 クレジットカード決済に関する注意事項

◎ クレジットカードの有効期限が申請手続き時に切れている場合、お支払いをする事ができず に申請手続きを進めることができません。

この場合はお支払い情報を削除し再度登録していただくか、印紙及び証紙でのお支払いとな ります。

⊙持ち込み検査においては、検査当日に運輸支局等の窓口にて申請手続きを行わなかった場合 には、検査に係る検査登録手数料および自動車技術総合機構への持ち込み検査に係る検査手 数料・技術情報管理手数料のお支払いが完了となります。

この場合は登録いただいたお支払い情報は決済完了の扱いとなるため、その後の申請手続き に必要な登録検査手数料・自動車重量税については、改めてお支払い情報を登録いただく か、印紙でのお支払いとなります。

◎ OSS申請においては、申請内容によって申請からお支払いまで数日かかる場合もありますの で、有効期限をご確認のうえ余裕をもって申請を行ってください。

#### 1 納付代行に関する注意事項

◎クレジットカードによる納付は、国土交通省からの納付代行に係る業務委託を受けた民間の 納付代行受託者が、利用者から納付の委託を受けて、立替払いにより国に納付する仕組みと なっています。

このため、納付代行受託者が国へ納付した後、利用者から代金が支払われるまでの間、一定 のタイムラグが生じることとなり、納付代行受託者は貸し倒れリスクを負う一方、利用者は 納付繰り延べ等の利益を得ることとなります。

決済システム利用料は、このような納付代行受託者のリスクや利用者自身が享受する利益に 対して納付代行受託者が決定しているものであることから、本サービスの利用に際しては、 納付代行受託者に対して概算金額とは別に自動車重量税額に応じて決済システム利用料を、 支払い者にご負担いただく必要があります。(決済システム利用料を税・手数料の確定金額 に加算した金額でクレジットカード決済されます。)

- ◎納付代行受託者が決済を行った時点で、支払い者と納付代行受託者との委託契約が成立し、 メールで通知されます。
- ⊙納付代行受託者が決済を行った時点で、クレジットカードの与信枠が不足している場合やク レジットカードが失効している場合は、手続きを行うことはできません。

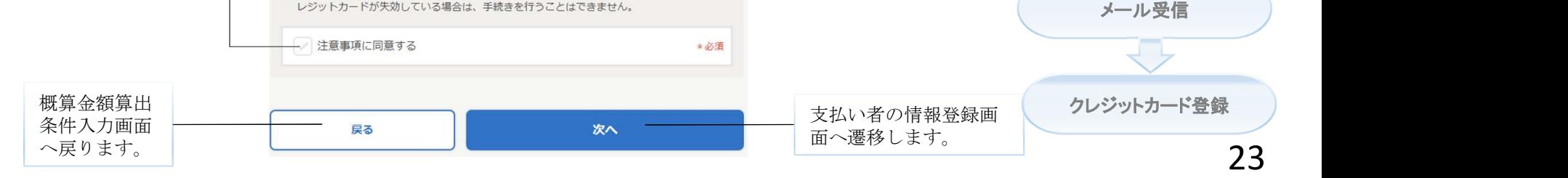

支払いメールアドレス設 定 支払いメールアドレス設 定完了 ホーム/メニュー メール受信 概算金額算出 お支払い者情報登録 お支払い情報登録確認 上限額設定

上限額設定

注意事項を確認した上で、 チェックを入れてください。

# 支払い者の情報登録

支払い者情報を入力する機能です。

※ログイン済みの場合は自動的に入力されます。

## 支払い者情報登録

### 支払い者情報登録画面 (支払い者情報入力部分)

# $0 - 2 - 3 - 0 - 6$

支払い者の情報を入力しましょう

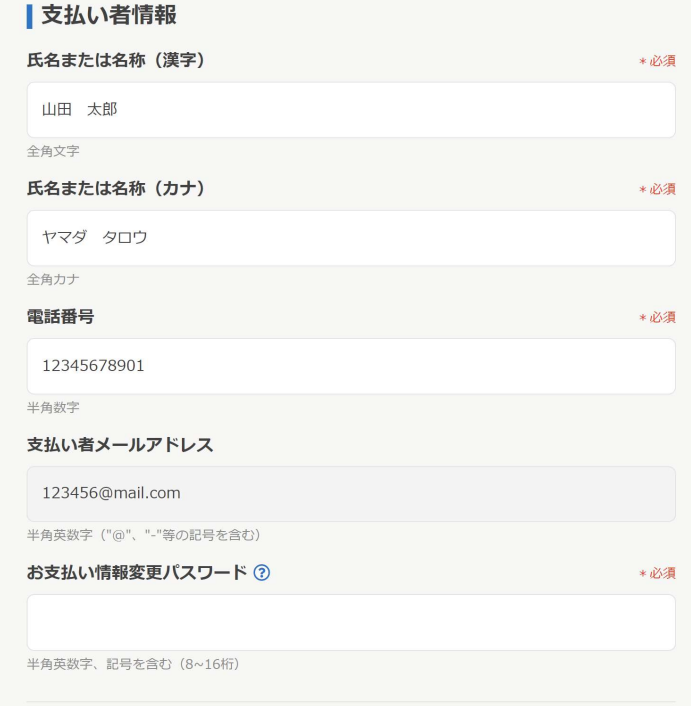

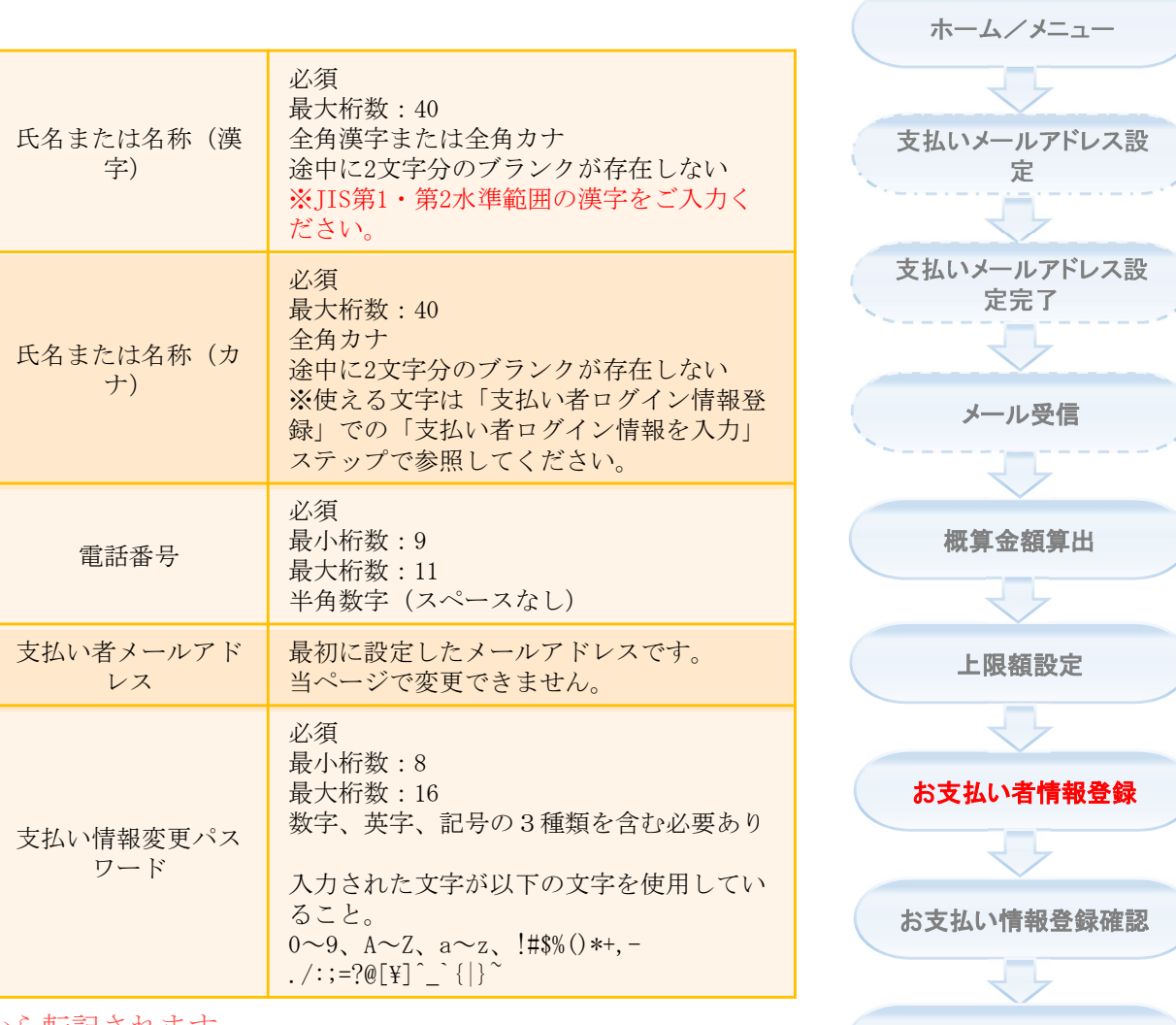

★ログイン済みの場合、氏名~電話番号は自動的にログイン情報から転記されます。

クレジットカード登録

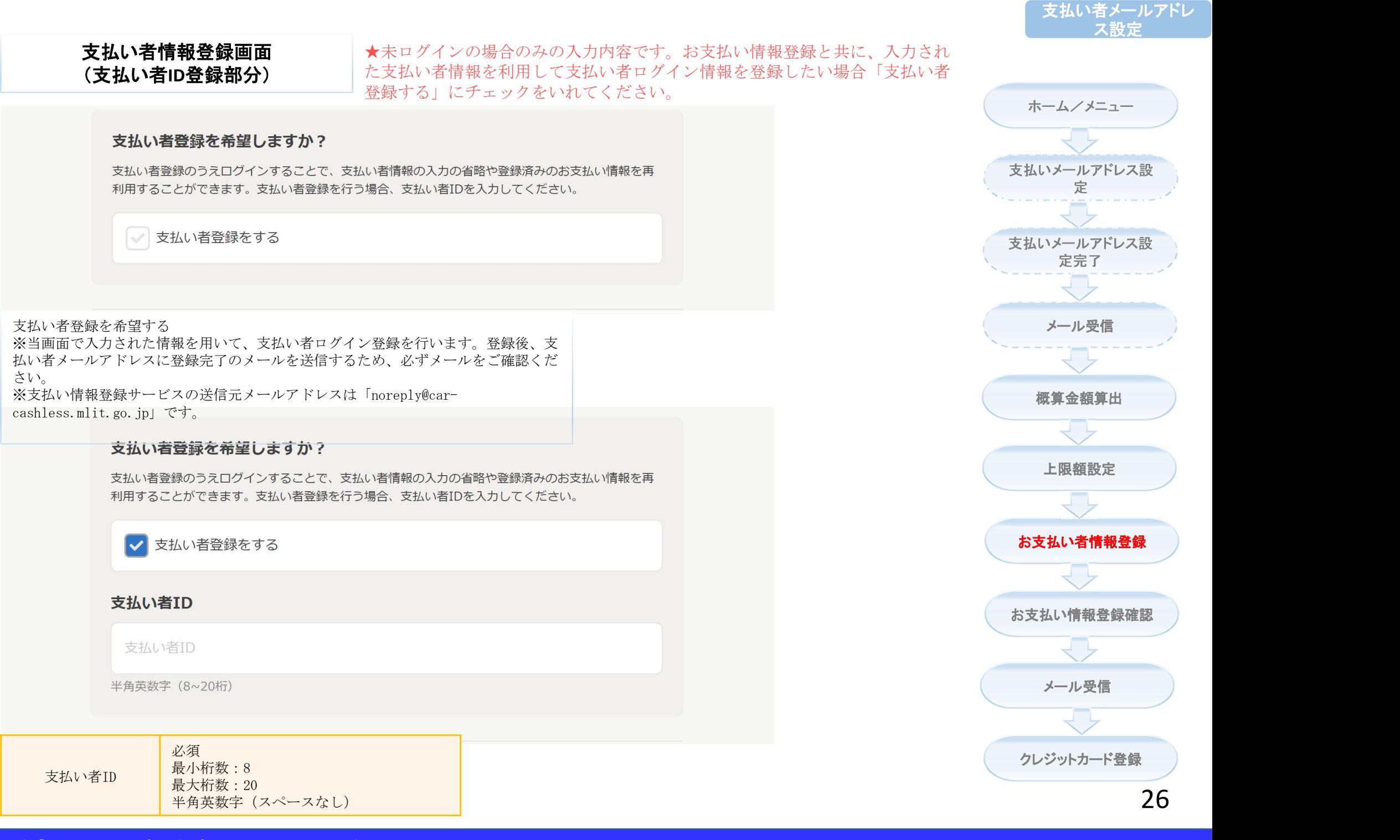

### 支払い者情報登録画面 (その他メールアドレス登録部分)

支払いメールアドレス設 定

ホーム/メニュー

支払いメールアドレス設

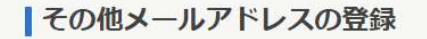

支払い者以外の代理人等に対して、支払い者へのメールと同時にお支払い情報の登録内容(支払 受付番号、申請手続き等)、決済結果等を通知したい場合にご登録ください。 その他メールアドレスには送達確認のメールを送信しないため、メールアドレスを確認したうえ で入力してください。 ※その他メールアドレスはお支払情報登録後の変更はできません。ご注意ください。

#### その他メールアドレス

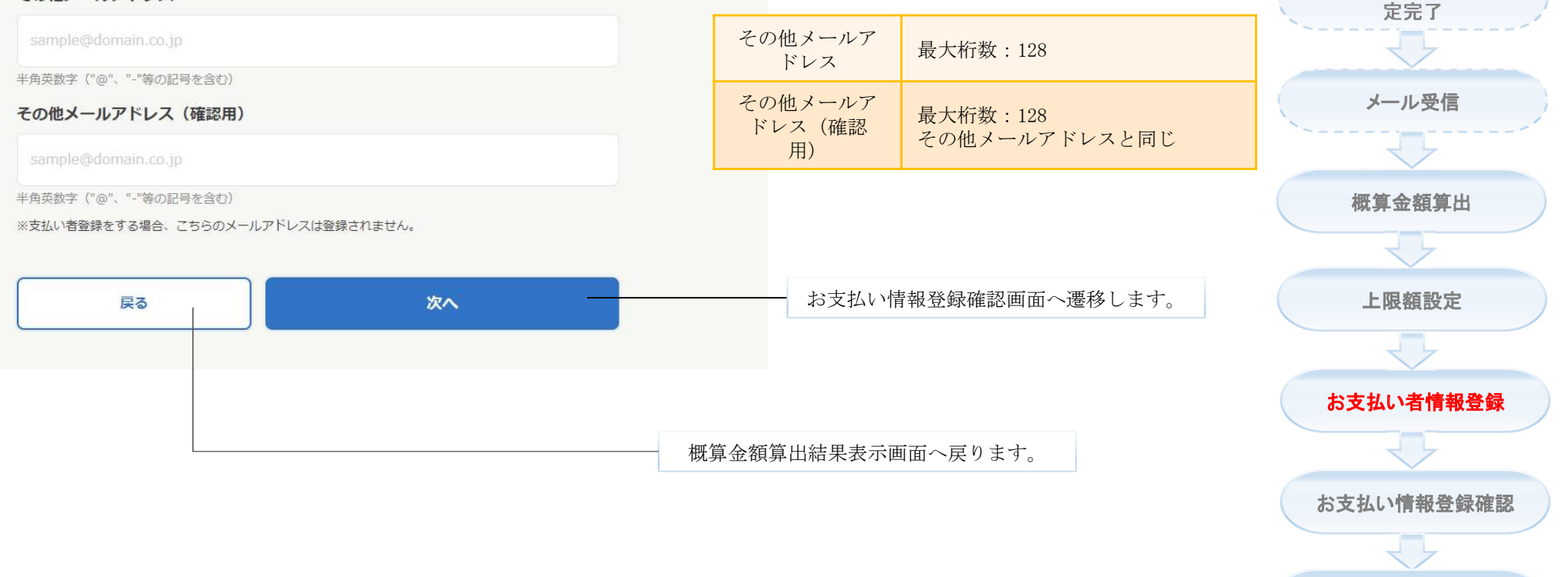

クレジットカード登録

メール受信

#### 支払い者情報登録確認

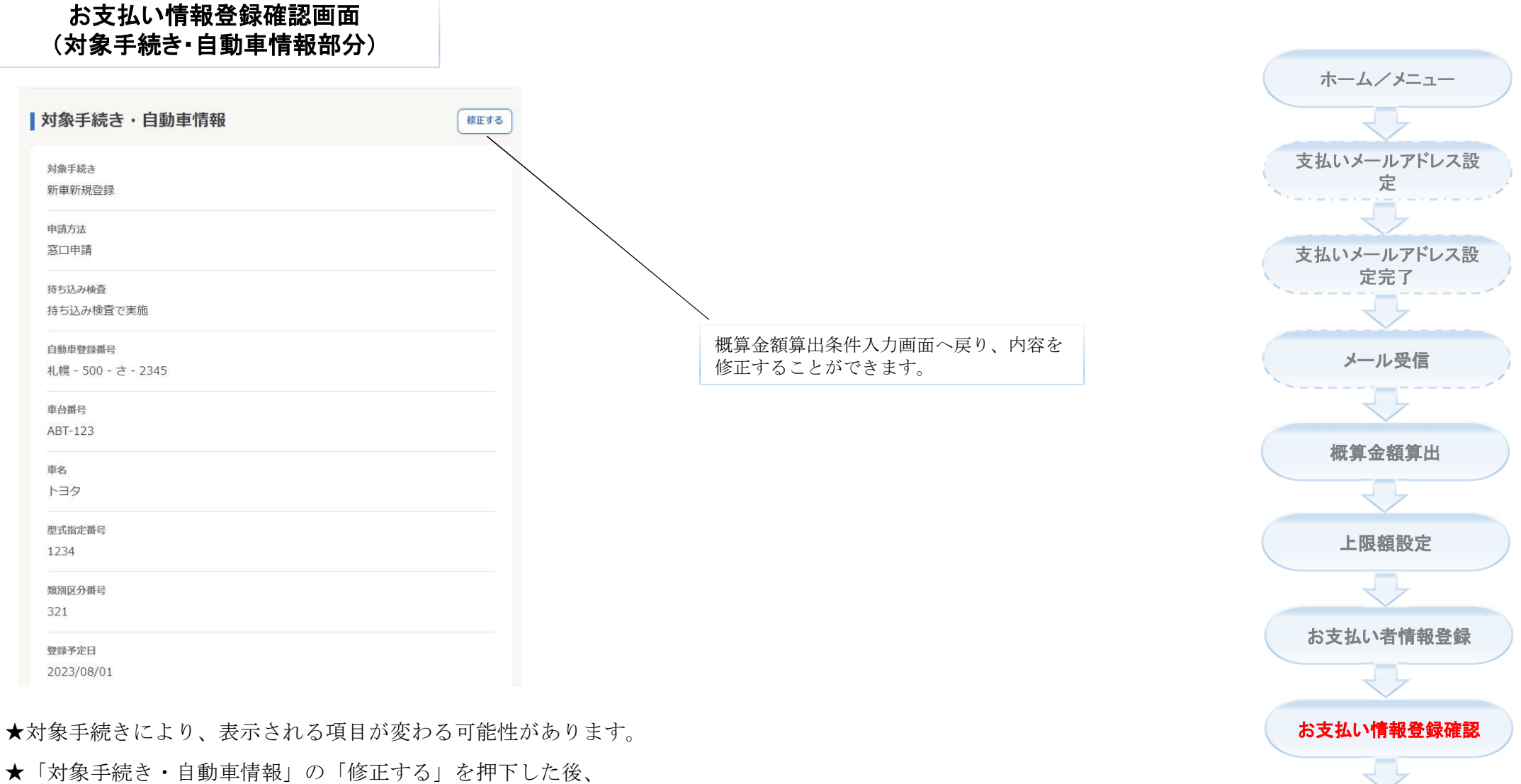

「概算金額算出条件入力」→「概算金額算出結果表示」→「支 払い者情報登録」の流れで「お支払い情報登録確認」にて再度 ご登録情報の確認ができます。

クレジットカード登録

メール受信

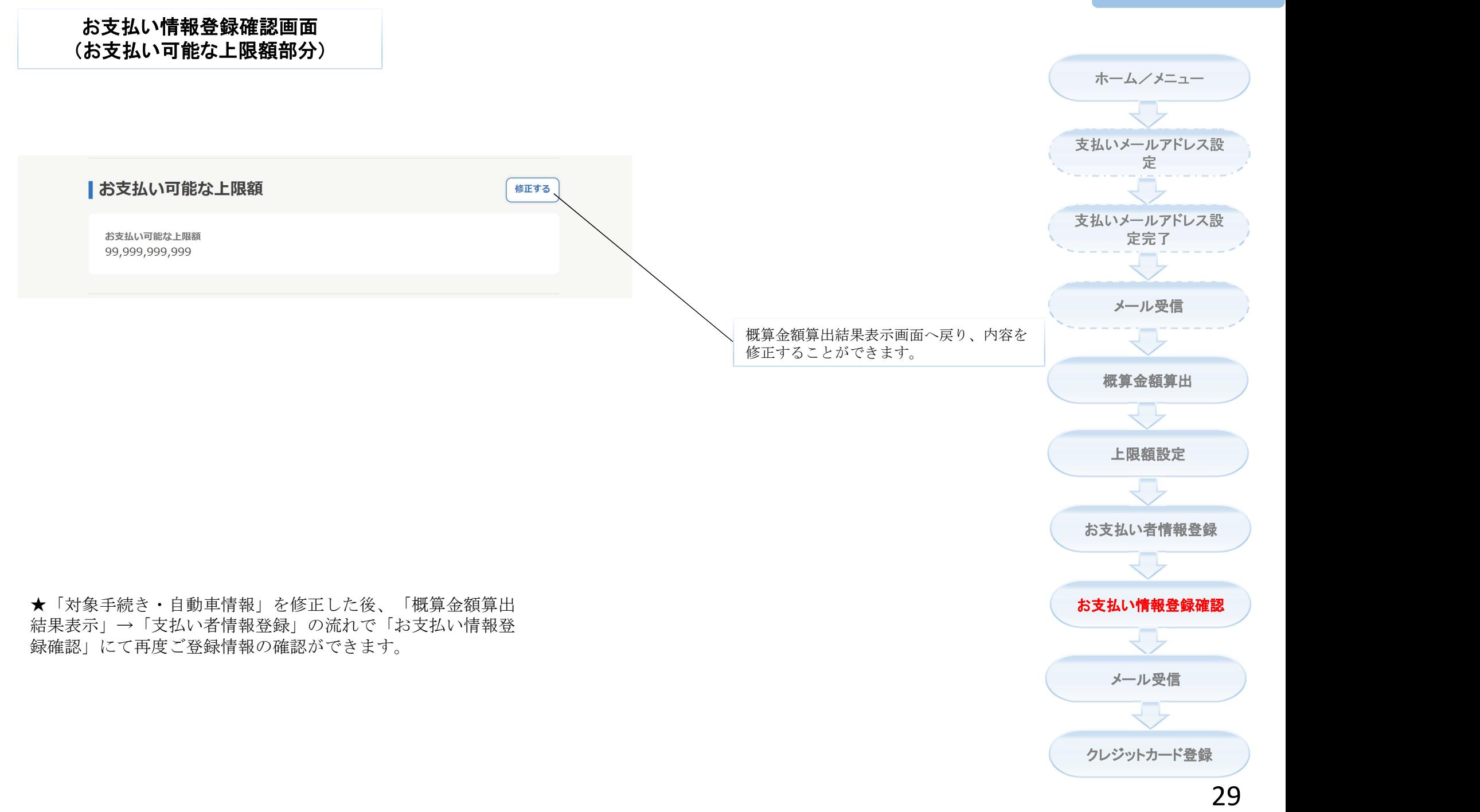

### お支払い情報登録確認画面 (支払い者情報部分)

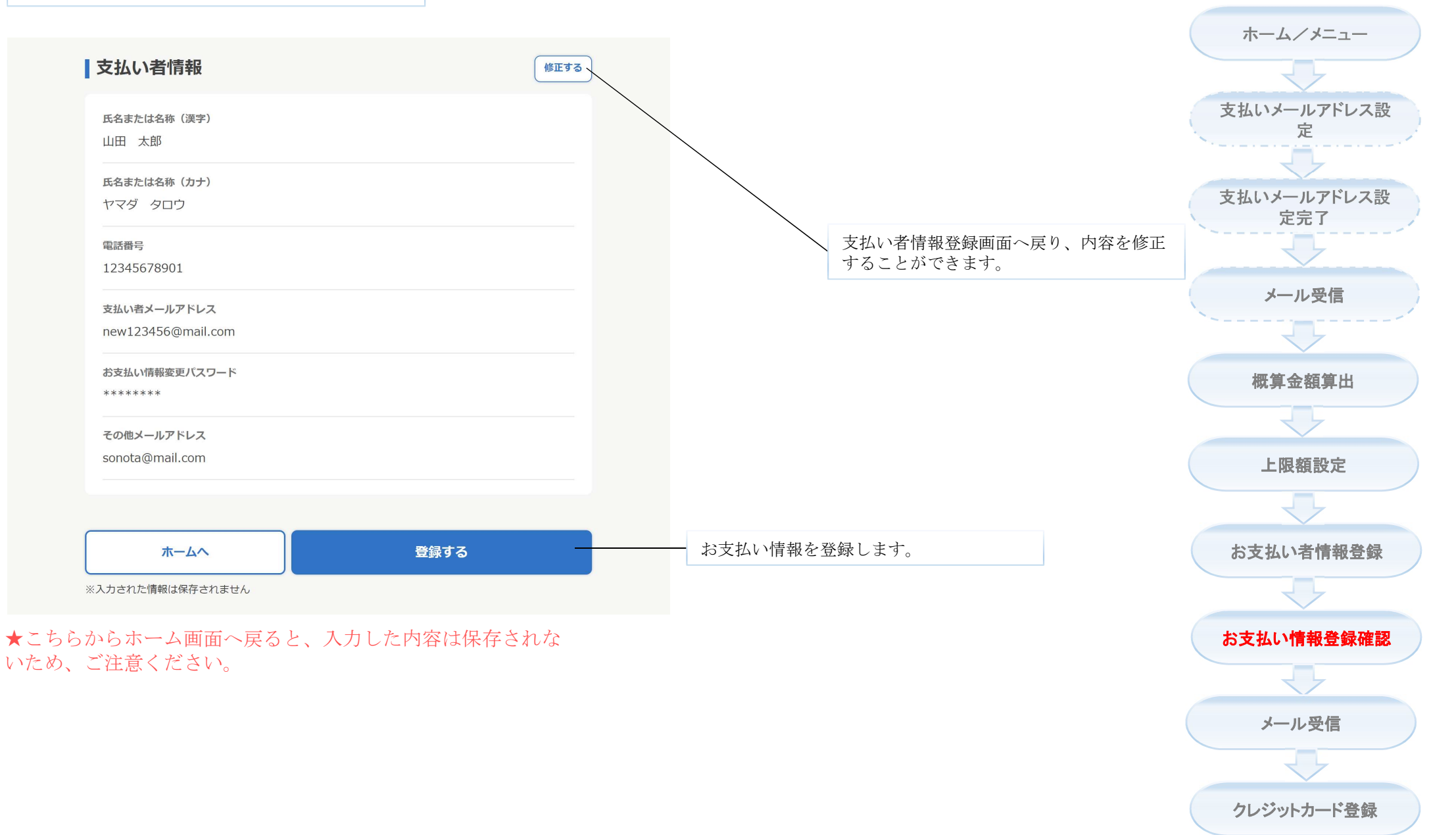

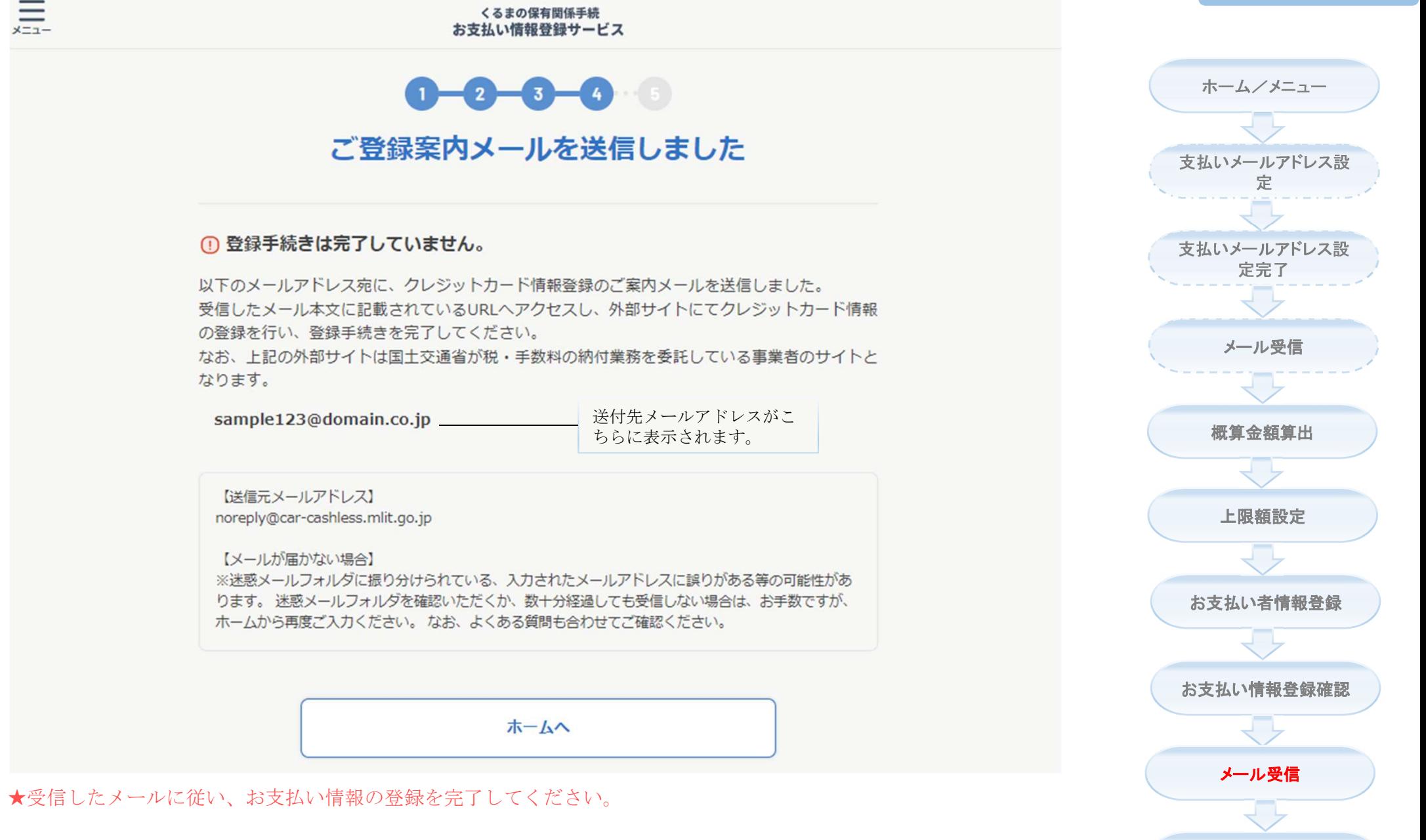

クレジットカード登録